#### $\bigcirc$ Multi\_WC Notebook Ultra.book Page 1 Monday, January 24, 2005 11:48 AM

া

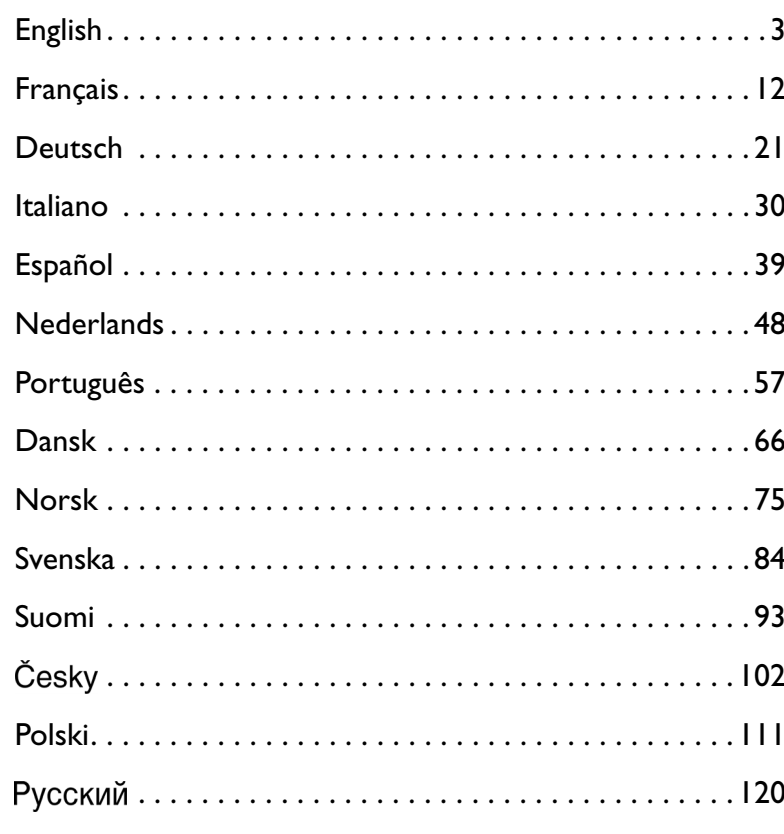

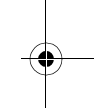

ı

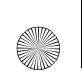

♦

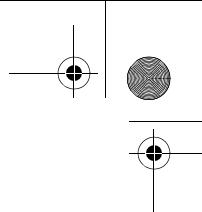

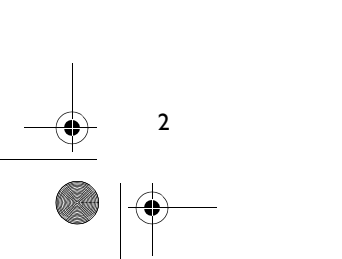

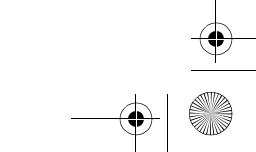

## **English About Your Creative WebCam**

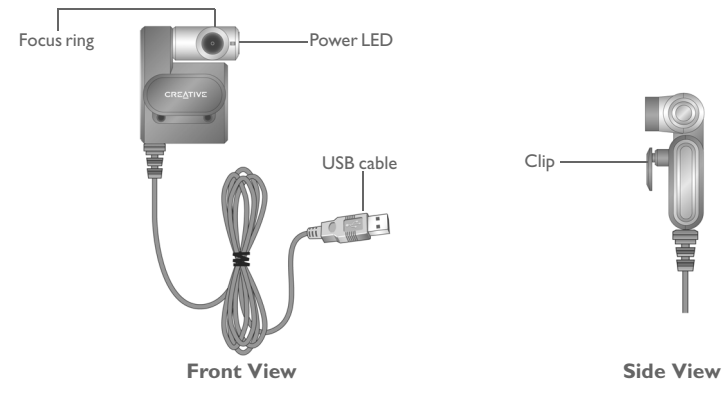

Figure 1

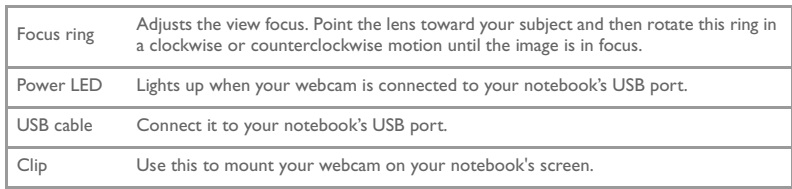

## **Getting Started**

### *1* **Installing Your Webcam**

You need to install device drivers and applications before using your webcam.

**Do not connect your webcam to your computer before installing the drivers.**

If you accidentally begin installation with your webcam connected and the **Add New Hardware Wizard** or **Found New Hardware Wizard** dialog box appears, click the **Cancel** button.

- 1. Insert the Installation CD into your CD-ROM drive. Your CD should start automatically. If it does not, follow the steps below:
	- Start Windows Explorer.

- ii. On the left pane, click the **My Computer** icon.
- iii. Right-click the CD-ROM/DVD-ROM drive icon, and then click **Autoplay**.
- 2. Select the region you are in and then click the **Next** button.
- 3. Select a language and then click the **Next** button.
- 4. Click the options for installing drivers and applications, and then click the **Install** button.
- 5. When prompted, connect your webcam's USB cable to an available USB port on your computer (see "Connecting Your WebCam" on page 7). Windows automatically detects the device.
- 6. To complete the installation, follow the appropriate steps below:

#### **For Microsoft® Windows® XP**

- i. When the **Found New Hardware Wizard** dialog box appears, select I**nstall the software automatically (Recommended)**, and then click the **Next** button.
- ii. Follow the instructions on screen to complete the installation. You may be asked, after the drivers have been successfully installed, if you want to restart your computer. Select **No** until all the applications are installed.
- iii. Restart your computer after all the applications have been installed.

To verify the installation, see "Verifying the Installation" on page 8.

#### **For Windows 2000**

- i. When a **Digital Signature Not Found** dialog box appears, telling you that Creative WebCam Notebook Ultra has been detected, click the **Yes** button.
- ii. Follow the instructions on the screen to complete the installation. You may be asked, after the drivers have been successfully installed, if you want to restart your computer. Select **No** until all the applications are installed.
- iii. Restart your computer after all the applications have been installed.

To verify the installation, see "Verifying the Installation" on page 8.

#### **For Windows Me and Windows 98 SE**

- i. If you are prompted to insert the Windows 98 SE or Windows Me CD, replace the Creative WebCam Notebook Ultra Installation CD with the appropriate CD.
- ii. In the **Insert Disk** dialog box, click the **OK** button.
- iii. Follow the instructions on the screen.
- iv. Click the **Finish** button. You may be asked, after the drivers have been successfully installed, if you want to restart your computer. Select **No** until all the applications are installed.

5

v. Restart your computer after all the applications have been installed.

To verify the installation, see "Verifying the Installation" on page 8.

#### Multi\_WC Notebook Ultra.book Page 6 Monday, January 24, 2005 11:48 AM

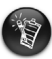

6

#### **For users with USB 2.0-equipped computers only**

Creative Installation automatically checks that the software components required for optimal USB 2.0 performance are installed on your computer, and alerts you if these components are missing. If you receive such a message, do one of the following to ensure that your webcam always performs to its fullest potential over a USB 2.0 connection:

- install the USB 2.0 driver provided by your hardware vendor
- download and install the latest Windows Service Pack for your operating system. You can obtain this from the Microsoft Help and Support website or via Windows Update.

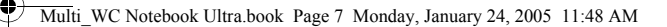

## *2* **Connecting Your WebCam**

- 1. Do not connect your webcam to your computer before installing the drivers. To install your drivers, see "Installing Your Webcam" on page 4.
- 2. After installing the drivers, connect your webcam as shown. Clip your webcam on top of your notebook screen.

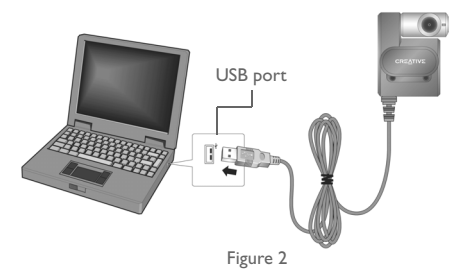

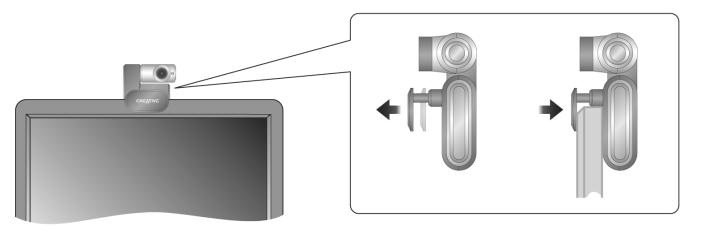

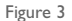

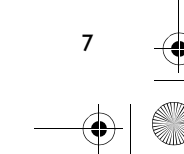

- 
- You can connect your webcam while your computer is turned on.
	- You can attach your webcam to a USB hub or device with its own dedicated power supply.
	- Connect your headset to your computer's microphone and headphone connectors. Refer to your computer or audio card documentation for the microphone and headphone connectors.

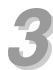

### *3* **Verifying the Installation**

- 1. Right-click the **My Computer** icon on your desktop or in the Windows Start menu.
- 2. On the menu that appears, click **Properties**.

In Windows XP and Windows 2000 only:

In the **System Properties** dialog box, click the **Hardware** tab. Click the **Device Manager** button.

In Windows Me and Windows 98 SE:

In the **System Properties** dialog box, click the **Device Manager** tab.

3. Click the plus (+) sign next to the **Imaging Device** icon. The entry "Creative WebCam Notebook Ultra" appears.

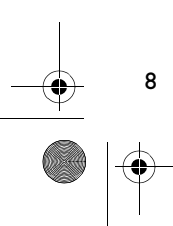

## *4* **Using Your Creative WebCam**

### **Taking a Photo**

- 1. Click **Start** → **Programs** → **Creative** → **Creative WebCam** → **Creative WebCam Center**.
- 2. In the **Creative WebCam Center** window, click the **Capture** tab.
- 3. Click the **Photo** Resolution box and select the resolution that you want.
- 4. Click the **Snap photo** button to capture an image. Images are saved as files in the default media folder.

To view the photos in the image viewer, double-click the image files in the **Thumbnails/ Details** pane.

### **Recording a Video**

- 1. Click **Start** → **Programs** → **Creative** → **Creative WebCam** → **Creative WebCam Center**.
- 2. In the **Creative WebCam Center** window, click the **Capture** tab.
- 3. Click the **Video** Resolution box and select the resolution that you want.
- 4. Click the **Record** button to start and stop video recording. Videos are saved as files in the default media folder when you stop recording.

9

To view the videos in the video viewer, double-click the video files in the **Thumbnails/ Details** pane.

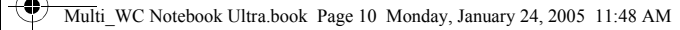

### **Enabling Face Tracking**

10

With Face Tracking, your camera automatically zooms in on your face during video instant messaging sessions, or when recording video.

You can enable Face Tracking in the Face Tracking Utility. You can launch the Face Tracking Utility in the following ways:

- In WebCam Center, click **Tools** → **Face Tracking Utility**.
- Right-click the **Creative Cam Detector** icon in the System Tray and click the **Face Tracking Utility** option.
- Click **Start** → **Programs or All Programs** → **Creative** → **Creative WebCam Center** → **Face Tracking Utility**.

For more information, read the User's Guide on the Installation CD. Go to **d:\manual\<language>\manual.chm** (replace **d:\** with the drive letter of your CD-ROM/ DVD-ROM drive, and **<language>** for the language the document is in)

## **More Information**

#### **Creative Knowledge Base**

Resolve and troubleshoot technical queries at Creative's 24-hour self-help Knowledge Base. Go to **www.creative.com** and select your region.

### **Register your product!**

Enjoy a host of benefits by registering your product during installation, or at **www.creative.com/register**. Benefits include:

- Service and product support from Creative
- Exclusive updates on promotions and events.

Please note that your warranty rights are not dependent on product registration.

### **Customer Support Services and Warranty**

You can find Customer Support Services, Warranty and other information in the Installation CD.

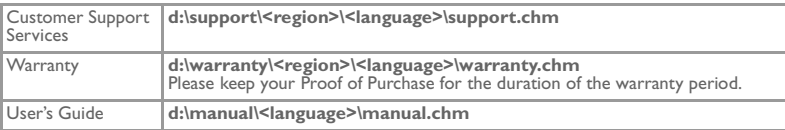

(replace **d:\** with the drive letter of your CD-ROM/DVD-ROM drive, **<region>** with the region that you are in, and **<language>** with the language that your document is in)

Copyright © 2005 Creative Technology Ltd. All rights reserved. The Creative logo is a registered trademark of Creative Technology Ltd. in the United States and/or other countries. Microsoft and Windows are registered trademarks of Microsoft Corporation. All other products are trademarks or registered trademarks of their respective owners and are hereby recognized as such. All specifications are subject to change without prior notice. Actual contents may differ slightly from those pictured.

### **Français**

♦

## **A propos de votre Creative WebCam**

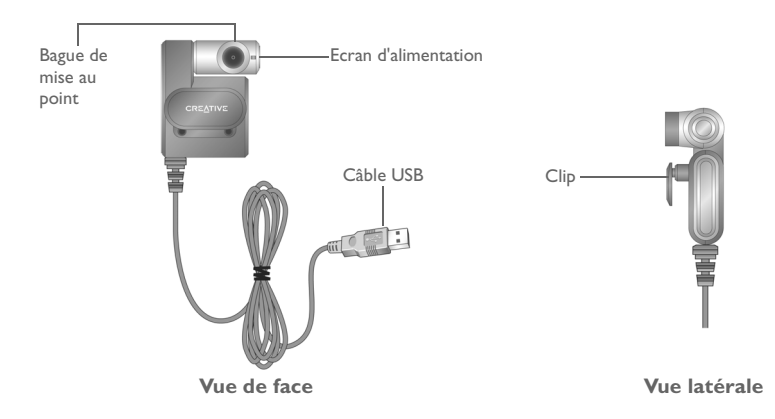

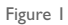

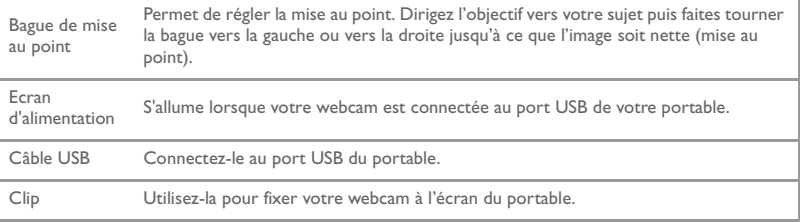

## **Démarrage**

### *1* **Installation de votre webcam**

Vous devez installer les pilotes et les applications des périphériques avant d'utiliser votre webcam.

**Ne connectez pas votre webcam à votre ordinateur avant d'installer les pilotes.**

Si, par erreur, vous avez commencé l'installation avec votre webcam connectée et que la boîte de dialogue **Assistant Ajout de nouveau matériel** ou **Assistant Ajout de nouveau matériel détecté** apparaît, cliquez sur le bouton **Annuler**.

- 1. Insérez le CD d'installation dans le lecteur de CD-ROM. Le CD démarre automatiquement. Dans le cas contraire, effectuez les étapes suivantes :
	- i. Démarrez l'Explorateur Windows.
	- ii. Dans le volet gauche, cliquez sur l'icône **Poste de travail**.
	- iii. Cliquez avec le bouton droit sur l'icône de CD-ROM/DVD-ROM, puis sur **Exécution automatique**.
- 2. Sélectionnez la région où vous résidez puis cliquez sur le bouton **Suivant**.
- 3. Sélectionnez une langue puis cliquez sur le bouton **Suivant**.
- 4. Cliquez sur les options pour installer les pilotes et les applications, puis cliquez sur le bouton **Installer**.
- 5. A l'invite, connectez le câble USB de votre webcam à un port USB disponible sur votre ordinateur (voir "Connexion de votre webcam" à la page 16). Windows la détecte automatiquement.
- 6. Pour finir l'installation, suivez les étapes appropriées ci-dessous :

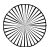

#### **Pour Microsoft® Windows® XP**

- i. Lorsque la boîte de dialogue **Assistant Nouveau matériel détecté** s'affiche, sélectionnez **Installer le logiciel automatiquement (recommandé)**, puis cliquez sur le bouton **Suivant**.
- ii. Suivez les instructions à l'écran pour terminer l'installation. Vous serez peut-être invité à redémarrer l'ordinateur après l'installation réussie des pilotes. Sélectionnez **Non** tant que toutes les applications ne sont pas installées.

iii. Redémarrez votre ordinateur lorsque toutes les applications ont été installées. Pour vérifier l'installation, voir "Vérification de l'installation" à la page 17.

#### **Pour Windows 2000**

- i. Lorsqu'une boîte de dialogue **Signature numérique introuvable** s'affiche pour indiquer que la Creative WebCam Notebook Ultra a été détectée, cliquez sur le bouton **Oui**.
- Suivez les instructions à l'écran pour terminer l'installation. Vous serez peut-être invité à redémarrer l'ordinateur après l'installation réussie des pilotes. Sélectionnez **Non** tant que toutes les applications ne sont pas installées.

iii. Redémarrez votre ordinateur lorsque toutes les applications ont été installées. Pour vérifier l'installation, voir "Vérification de l'installation" à la page 17.

#### **Uniquement pour Windows Me et Windows 98 Deuxième Edition**

- i. Si vous êtes invité à insérer le CD de Windows 98 Deuxième Edition ou Windows Me, remplacez le CD d'installation Creative WebCam Notebook Ultra par le CD approprié.
- ii. Lorsque la boîte de dialogue **Insérer un disque** apparaît, cliquez sur le bouton **OK**.
- iii. Suivez les instructions à l'écran.

14

iv. Cliquez sur le bouton **Terminer**. Vous serez peut-être invité à redémarrer l'ordinateur après l'installation réussie des pilotes. Sélectionnez **Non** tant que toutes les applications ne sont pas installées.

v. Redémarrez votre ordinateur lorsque toutes les applications ont été installées. Pour vérifier l'installation, voir "Vérification de l'installation" à la page 17.

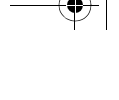

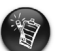

#### **Pour les utilisateurs d'ordinateurs avec USB 2.0**

Le programme d'installation de Creative vérifie automatiquement que les composants logiciels requis pour une performance optimale d'USB 2.0 sont installés sur votre ordinateur et vous prévient si des composants manquent. Si vous recevez un tel message, effectuez l'une des opérations suivantes pour vous assurer que votre webcam fonctionne toujours à son potentiel maximum avec une connexion USB 2.0.

- installez le pilote USB 2.0 fourni par votre vendeur de matériel
- téléchargez et installez le dernier Service Pack Windows approprié à votre système d'exploitation. Vous pouvez l'obtenir depuis le site Web d'assistance Microsoft ou via une mise à jour Windows.

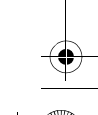

Multi\_WC Notebook Ultra.book Page 16 Monday, January 24, 2005 11:48 AM

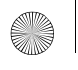

## *2* **Connexion de votre webcam**

- 1. Ne connectez pas votre webcam à votre ordinateur avant d'installer les pilotes. Pour installer les pilotes, voir "Installation de votre webcam" à la page 13.
- 2. Après installation des pilotes, connectez votre webcam comme indiqué. Fixez votre webcam en haut de l'écran du portable.

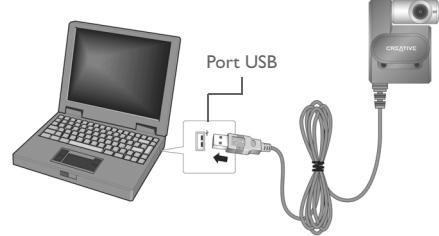

Figure 2

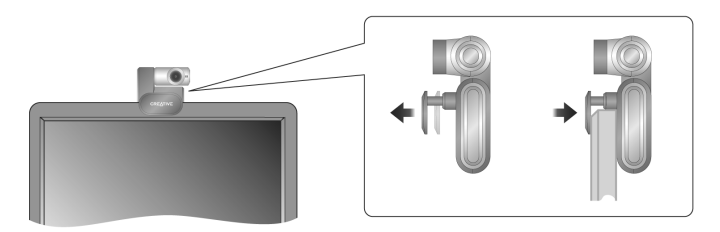

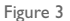

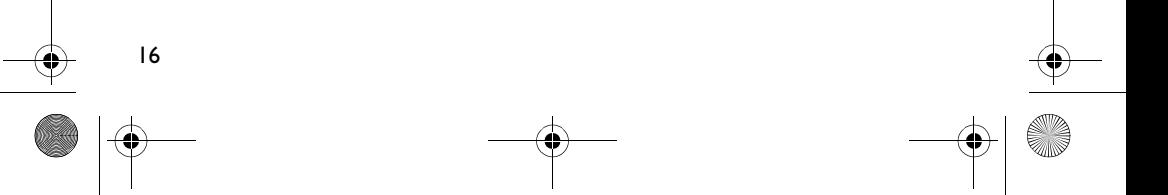

- Vous pouvez connecter votre webcam tandis que votre ordinateur est sous
- Vous pouvez attacher votre webcam à un hub ou périphérique USB avec sa propre alimentation dédiée.
- Connectez votre casque aux connecteurs du micro et du casque de l'ordinateur. Reportez-vous à la documentation de votre ordinateur ou de votre carte audio relative aux connecteurs du micro et du casque.

## *3* **Vérification de l'installation**

- 1. Cliquez avec le bouton droit de votre souris sur l'icône **Poste de travail** sur votre Bureau ou dans le menu Démarrer de Windows.
- 2. Dans le menu qui s'affiche, cliquez sur **Propriétés**.

Sous Windows XP et Windows 2000 uniquement :

Dans la boîte de dialogue **Propriétés système**, cliquez sur l'onglet **Matériel**. Cliquez sur le bouton **Gestionnaire de périphériques**.

Sous Windows Me et Windows 98 Deuxième Edition :

Dans la boîte de dialogue **Propriétés système** apparaît, cliquez sur l'onglet **Gestionnaire de périphériques**.

3. Cliquez sur le signe plus (+) situé en regard de l'icône **Périphérique d'acquisition d'images**. L'entrée « Creative WebCam Notebook Ultra » apparaît.

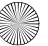

## *4* **Utilisation de votre Creative WebCam**

### **Prise d'une photo**

- 1. Cliquez sur **Démarrer** → **Programmes** → **Creative** → **Creative WebCam** → **Creative WebCam Center**.
- 2. Dans la fenêtre **Creative WebCam Center**, cliquez sur l'onglet **Capturer**.
- 3. Cliquez sur la zone de résolution **Photo** et sélectionnez la résolution souhaitée.
- 4. Cliquez sur le bouton **Prendre une photo** pour capturer une image. Les images sont enregistrées en tant que fichiers dans le dossier de support par défaut.

Pour visualiser les photos dans l'afficheur d'images, double-cliquez sur les fichiers image dans le volet **Miniatures/Détails**.

### **Enregistrement d'une vidéo**

- 1. Cliquez sur **Démarrer** → **Programmes** → **Creative** → **Creative WebCam** → **Creative WebCam Center**.
- 2. Dans la fenêtre **Creative WebCam Center**, cliquez sur l'onglet **Capturer**.
- 3. Cliquez sur la zone de résolution **Vidéo** et sélectionnez la résolution souhaitée.
- 4. Cliquez sur le bouton **Enregistrer** pour commencer et arrêter l'enregistrement d'une vidéo. Les vidéos sont sauvegardées en tant que fichiers dans le dossier de média par défaut lorsque vous arrêtez l'enregistrement.

Pour visualiser les vidéos dans l'afficheur de vidéos, double-cliquez sur les fichiers vidéo dans le volet **Miniatures/Détails**.

### **Activation du suivi de visage**

Avec la fonction Suivi du visage, votre caméra effectue un zoom automatiquement sur votre visage lors de sessions de messagerie instantanée ou lors d'enregistrement de vidéos. Vous pouvez activer le suivi de visage dans l'utilitaire Suivi du visage. Vous pouvez démarrer l'utilitaire Suivi du visage de différentes façons :

- Dans WebCam Center, cliquez sur **Outils** → **Utilitaire Suivi du visage**.
- Cliquez avec le bouton droit de la souris sur l'icône **Creative Cam Detector** dans la barre d'état système et cliquez sur l'option **Utilitaire Suivi du visage**.
- Cliquez sur **Démarrer** → **Programmes ou Tous les programmes** → **Creative** → **Creative WebCam Center** → **Utilitaire Suivi du visage**.

Pour de plus amples informations, consultez le guide de l'utilisateur (User's Guide) sur le CD d'installation.

Accédez à **d:\manual\<langue>\manual.chm** (remplacez **d:\** par la lettre correspondant à votre lecteur de CD-ROM/DVD-ROM, et **<langue>** par la langue du document)

20

## **Informations complémentaires**

#### **Base de connaissances de Creative**

Vous pouvez accéder, 24 heures sur 24, à la Base de connaissances d'auto-consultation de Creative pour obtenir un dépannage ou des solutions à vos requêtes techniques. Accédez au site **www.creative.com** et sélectionnez votre région.

### **Enregistrez votre produit !**

Bénéficiez de nombreux avantages en enregistrant votre produit durant l'installation ou depuis notre site **www.creative.com/register**, entre autres :

- Service et support technique de Creative
- Mises à jour exclusives concernant les promotions et les événements.

Notez que vos droits de garantie ne sont pas dépendants de l'enregistrement du produit.

### **Services de support client et garantie**

Le CD d'installation contient des informations relatives au support client, à la garantie et autre.

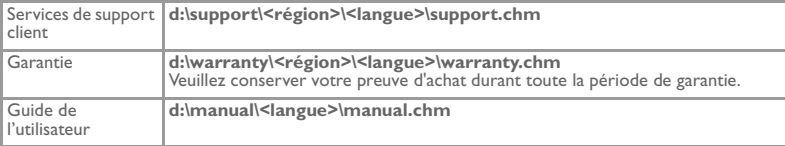

(remplacez **d:\** par la lettre correspondant à votre lecteur de CD-ROM/DVD-ROM, **<région>** par la région dans laquelle vous résidez, et **<langue>** par la langue de votre documentation)

Copyright © 2005 Creative Technology Ltd. Tous droits réservés. Le logo Creative est une marque déposée de Creative Technology Ltd. aux Etats-Unis et/ou dans d'autres pays. Microsoft et Windows sont des marques déposées de Microsoft Corporation. Tous les autres produits sont des marques commerciales ou des marques déposées de leurs propriétaires respectifs et sont reconnus par la présente en tant que tels. Toutes les spécifications peuvent faire l'objet de modifications sans préavis. Le contenu réel peut être légèrement différent de celui illustré dans ce document.

### **Deutsch**

## **Einführung in Ihre Creative WebCam**

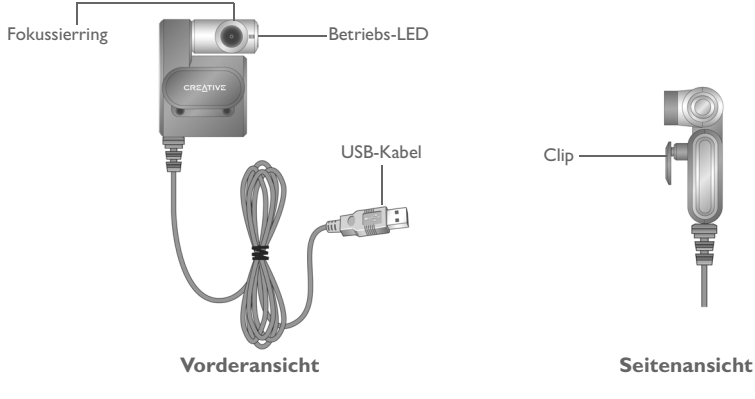

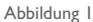

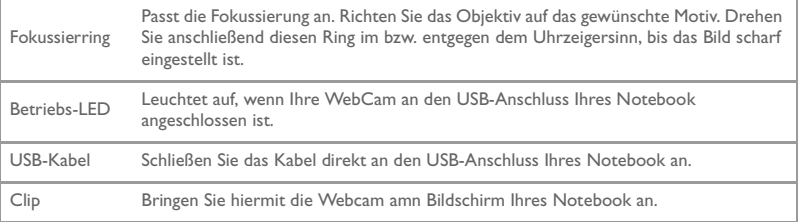

## **Erste Schritte**

## *1* **Installieren Ihrer Webcam**

Sie müssen Gerätetreiber und Anwendungen installieren, bevor Sie Ihre WebCam verwenden können.

#### **Schließen Sie die WebCam erst an den Computer an, nachdem Sie die Treiber installiert haben.**

Wenn Sie versehentlich mit der Installation beginnen, während die WebCam angeschlossen ist, und der **Hardware-Assistent** oder das Dialogfeld **Neue Hardware gefunden** angezeigt wird, klicken Sie auf die Schaltfläche **Abbrechen**.

- 1. Legen Sie die Installations-CD in das CD-ROM-Laufwerk ein. Ihre CD sollte automatisch starten. Ist das nicht der Fall, wiederholen Sie die nachstehenden Schritte.
	- i. Starten Sie Windows Explorer.

22

- ii. Klicken Sie im linken Fenster auf das Symbol **Arbeitsplatz**.
- iii. Klicken Sie mit der rechten Maustaste auf das Symbol für das CD-ROM/ DVD-ROM-Laufwerk und anschließend auf **Autoplay**.
- 2. Wählen Sie die Region, in der Sie sich befinden, und klicken Sie dann auf die Schaltfläche **Weiter**.
- 3. Wählen Sie eine Sprache, und klicken Sie dann auf die Schaltfläche **Weiter**.
- 4. Klicken Sie auf die Optionen zum Installieren von Treibern und Anwendungen, und klicken Sie dann auf die Schaltfläche **Installieren**.
- 5. Schließen Sie, wenn Sie dazu aufgefordert werden, das USB-Kabel der WebCam an einen freien USB-Anschluss an Ihrem Computer an (siehe "Anschließen Ihrer Webcam" auf Seite 25).

Das Gerät wird durch Windows automatisch erkannt.

6. Führen Sie die entsprechenden Schritte unten aus, um die Installation abzuschließen:

### **Microsoft® Windows® XP**

- i. Wählen Sie im angezeigten Dialogfeld **Hardware-Assistent** die Option **Software automatisch installieren (empfohlen)**, und klicken Sie anschließend auf die Schaltfläche **Weiter**.
- ii. Folgen Sie den Anweisungen auf dem Bildschirm, um die Installation abzuschließen. Nach der erfolgreichen Installation der Treiber werden Sie möglicherweise aufgefordert, Ihren Computer neu zu starten. Wählen Sie **Nein**, bis alle Anwendungen installiert sind.
- iii. Starten Sie Ihren Computer neu, nachdem alle Anwendungen installiert wurden.

Wie Sie die Installation überprüfen, erfahren Sie unter "Überprüfen der Installation" auf Seite 26.

#### **Windows 2000**

- i. Wenn Ihnen über das Dialogfeld **Digitale Signatur nicht gefunden** mitgeteilt wird, dass die Creative WebCam Notebook Ultra gefunden wurde, klicken Sie auf **Ja**.
- ii. Folgen Sie den Anweisungen auf dem Bildschirm, um die Installation abzuschließen. Nach der erfolgreichen Installation der Treiber werden Sie möglicherweise aufgefordert, Ihren Computer neu zu starten. Wählen Sie **Nein**, bis alle Anwendungen installiert sind.
- iii. Starten Sie Ihren Computer neu, nachdem alle Anwendungen installiert wurden.

Wie Sie die Installation überprüfen, erfahren Sie unter "Überprüfen der Installation" auf Seite 26.

#### **Windows Me und Windows 98 SE**

- i. Wenn Sie aufgefordert werden, die Windows 98 SE- oder Windows Me-CD einzulegen, nehmen Sie die Installations-CD der Creative WebCam Notebook Ultra aus dem Laufwerk, und legen Sie die entsprechende CD ein.
- ii. Klicken Sie im Dialogfeld **Datenträger einlegen** auf die Schaltfläche **OK**.
- iii. Folgen Sie den Anweisungen auf dem Bildschirm.
- iv. Klicken Sie auf die Schaltfläche **Fertig stellen**. Nach der erfolgreichen Installation der Treiber werden Sie möglicherweise aufgefordert, Ihren Computer neu zu starten. Wählen Sie **Nein**, bis alle Anwendungen installiert sind.
- v. Starten Sie Ihren Computer neu, nachdem alle Anwendungen installiert wurden.

Wie Sie die Installation überprüfen, erfahren Sie unter "Überprüfen der Installation" auf Seite 26.

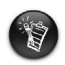

**Nur für Benutzer, deren Computer mit USB 2.0 ausgestattet sind** Die Creative-Installation überprüft automatisch, ob die für eine optimale USB 2.0-Leistung erforderlichen Softwarekomponenten auf dem Computer installiert sind, und zeigt eine Meldung an, wenn diese Komponenten fehlen. Wenn Sie eine derartige Meldung erhalten, führen Sie einen der folgenden Schritte aus, um sicherzustellen, dass Ihre WebCam über die USB 2.0-Verbindung stets optimal funktioniert:

- Installieren Sie den von Ihrem Hardwarehändler bereitgestellten USB 2.0-Treiber
- Rufen Sie das neueste Windows Service Pack (SP) für Ihr Betriebssystem ab, und installieren Sie es. Sie erhalten dieses über die Support-Website von Microsoft oder über Windows Update.

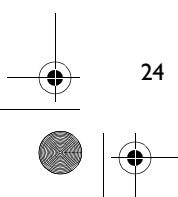

Multi\_WC Notebook Ultra.book Page 25 Monday, January 24, 2005 11:48 AM

## *2* **Anschließen Ihrer Webcam**

- 1. Schließen Sie die WebCam erst an den Computer an, nachdem Sie die Treiber installiert haben. Wie Sie Ihre Treiber installieren, erfahren Sie unter "Installieren Ihrer Webcam" auf Seite 22.
- 2. Schließen Sie die Webcam nach der Installation der Treiber wie folgt an. Klemmen Sie die Webcam an die obere Kante des Notebook-Bildschirms.

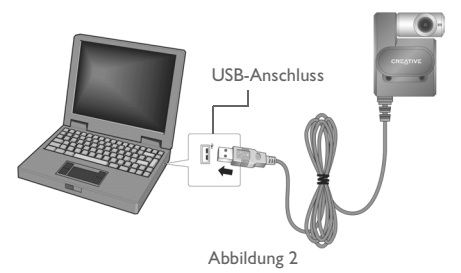

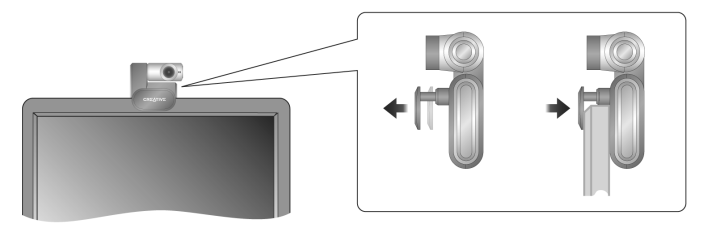

Abbildung 3

- Sie können die WebCam anschließen, während Ihr Computer eingeschaltet ist.
- Sie können Ihre WebCam an einen USB-Hub oder ein USB-Gerät mit eigener, dedizierter Stromversorgung anschließen.
- Schließen Sie Ihr Headset an die Mikrofon- und Kopfhöreranschlüsse Ihres Computers an. Wo sich die Mikrofon- und Kopfhöreranschlüsse befinden, entnehmen Sie bitte der Dokumentation zu Ihrem Computer oder zu Ihrer Audiokarte.

# *3* **Überprüfen der Installation**

- 1. Klicken Sie auf dem Desktop oder im Windows-Start-Menü mit der rechten Maustaste auf das Symbol **Arbeitsplatz**.
- 2. Klicken Sie in dem Kontextmenü, das daraufhin angezeigt wird, auf die Option **Eigenschaften**.

Nur Windows XP und Windows 2000:

Klicken Sie im Dialogfeld **Systemeigenschaften** auf die Registerkarte **Hardware**. Klicken Sie auf die Schaltfläche **Geräte-Manager**.

Nur Windows Me und Windows 98 SE:

Klicken Sie im Dialogfeld **Eigenschaften von System** auf die Registerkarte **Geräte-Manager**.

3. Klicken Sie auf das Pluszeichen (+) neben dem Symbol **Bildverarbeitungsgerät**. Der Eintrag "Creative WebCam Notebook Ultra" wird angezeigt.

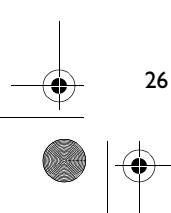

## *4* **Verwenden Ihrer Creative WebCam**

### **Aufnehmen eines Fotos**

- 1. Klicken Sie auf **Start** → **Programme** → **Creative** → **Creative WebCam** → **Creative WebCam Center**.
- 2. Klicken Sie im Fenster **Creative WebCam Center** auf die Registerkarte **Erfassung**.
- 3. Klicken Sie auf das Auflösungsfeld **Foto**, und wählen Sie die gewünschte Auflösung.
- 4. Klicken Sie auf die Schaltfläche **Foto aufnehmen**, um ein Bild aufzunehmen. Bilder werden als Dateien im Standardmedienordner gespeichert.

Wenn Sie die Fotos in einer Bildanzeige sehen möchten, doppelklicken Sie im Teilfenster **Miniaturen/Details** auf die Bilddateien.

### **Aufnehmen eines Videos**

- 1. Klicken Sie auf **Start** → **Programme** → **Creative** → **Creative WebCam** → **Creative WebCam Center**.
- 2. Klicken Sie im Fenster **Creative WebCam Center** auf die Registerkarte **Erfassung**.
- 3. Klicken Sie auf das Auflösungsfeld **Video**, und wählen Sie die gewünschte Auflösung.
- 4. Klicken Sie auf die Schaltfläche **Aufnahme**, um die Videoaufzeichnung zu beginnen und zu beenden. Videos werden nach Abschluss der Aufnahme als Dateien im Standardmedienordner gespeichert.

Wenn Sie die Videos in einer Videoanzeige sehen möchten, doppelklicken Sie im Teilfenster **Miniaturen/Details** auf die Videodateien.

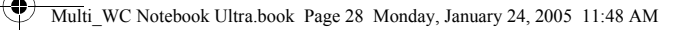

### **Aktivieren der Gesichtsverfolgung**

28

Mit der Gesichtsverfolgung vergrößert die Kamera Ihr Gesicht automatisch, wenn Sie eine Video-Instant-Messaging-Sitzung abhalten oder ein Video aufnehmen. Sie können die Gesichtsverfolgung im gleichnamigen Dienstprogramm aktivieren. Das Dienstprogramm Gesichtsverfolgung starten Sie folgendermaßen:

- Klicken Sie in WebCam Center auf **Werkzeuge** → **Face-Tracking-Programm**.
- Klicken Sie mit der rechten Maustaste auf das Symbol **Creative Cam Detector** in der Systemablage, und klicken Sie auf die Option **Face-Tracking-Programm**.
- Klicken Sie auf **Start** → **Programme oder Alle Programme** → **Creative** → **Creative WebCam Center** → **Face-Tracking-Programm**.

Weitere Informationen finden Sie im Benutzerhandbuch auf der Installations-CD. Wechseln Sie zu **d:\manual\<Sprache>\manual.chm** (ersetzen Sie **d:\** durch den Laufwerksbuchstaben Ihres CD-ROM-/DVD-ROM-Laufwerks und <Sprache> durch die gewünschte Dokumentsprache.)

## **Weitere Informationen**

#### **Creative Knowledge Base**

Zur Fehlerbehebung und Lösung technischer Fragen steht rund um die Uhr das Selbsthilfetool Creative Knowledge Base zur Verfügung. Besuchen Sie unsere Website unter **www.creative.com** und wählen Sie Ihre Region.

### **Lassen Sie Ihr Produkt registrieren!**

Sie können eine Fülle von Vorteilen in Anspruch nehmen, wenn Sie Ihr Produkt während der Installation oder unter **www.creative.com/register** registrieren lassen. Zu den Vorteilen zählen:

- Service- und Produktunterstützung durch Creative
- Exklusive Benachrichtigungen zu Promotionen und Events.

Beachten Sie bitte, dass Ihre Garantierechte unabhängig von der Produktregistrierung gelten.

### **Kundenunterstützungsservices und Garantie**

Kundenunterstützungsservices, Garantie und andere Informationen finden Sie auf der Installation-CD.

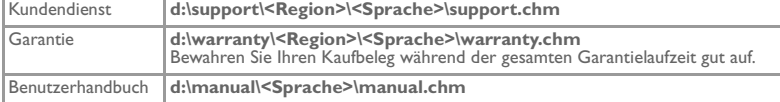

(ersetzen Sie **d:\** durch den Laufwerksbuchstaben Ihres CD-ROM/DVD-ROM-Laufwerks, **<Region>** durch die Region, in der Sie sich befinden, und **<Sprache>** durch die gewünschte Dokumentsprache.)

Copyright © 2005 Creative Technology Ltd. Alle Rechte vorbehalten. Das Creative-Logo ist eine eingetragene Marke von Creative Technology Ltd. in den USA und/oder anderen Ländern. Microsoft und Windows sind eingetragene Marken der Microsoft Corporation. Alle anderen Produkte sind Marken oder eingetragene Marken ihrer jeweiligen Eigentümer und werden hiermit als solche anerkannt. Alle technischen Daten können jederzeit ohne vorherige Ankündigung geändert werden. Der eigentliche Inhalt kann geringfügig von den Abbildungen abweichen.

### **Italiano**

♦

## **Presentazione di Creative WebCam**

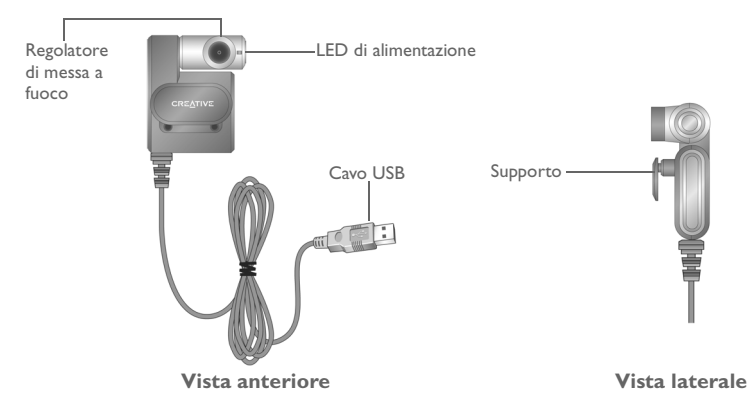

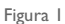

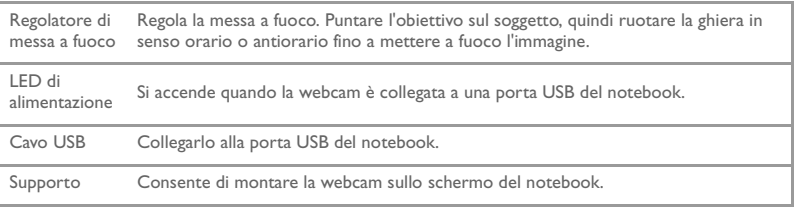

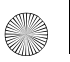

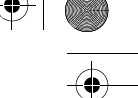

# **Operazioni preliminari**

## *1* **Installazione della webcam**

Per poter utilizzare la webcam, è necessario installare i driver di periferica e le varie applicazioni.

**Non collegare la webcam al computer prima di aver installato i driver.**

Se involontariamente si avvia l'installazione con la webcam collegata e vengono visualizzate le finestre di dialogo **Installazione guidata Nuovo hardware** o **Trovato nuovo hardware**, fare clic sul pulsante **Annulla**.

- 1. Inserire il CD d'installazione nell'unità CD-ROM. Il CD dovrebbe avviarsi automaticamente. In caso contrario, eseguire le operazioni indicate di seguito.
	- i. Avviare Esplora risorse.
	- ii. Nella parte sinistra della finestra, fare clic sull'icona **Risorse del computer**.
	- iii. Fare clic con il pulsante destro del mouse sull'icona dell'unità CD-ROM/ DVD-ROM, quindi fare clic su **Riproduzione automatica**.
- 2. Selezionare la propria area geografica, quindi scegliere il pulsante **Avanti**.
- 3. Selezionare la lingua, quindi scegliere il pulsante **Avanti**.
- 4. Fare clic sulle opzioni per l'installazione dei driver e delle applicazioni, quindi scegliere il pulsante **Installa**.
- 5. Quando viene richiesto, collegare il cavo USB della webcam alla porta USB libera del computer (vedere "Connessione della webcam" a pagina 34). Windows rileva automaticamente la periferica.
- 6. Per completare l'installazione, adottare la seguente procedura:

#### **Per Microsoft® Windows® XP**

- i. Quando viene visualizzata la finestra di dialogo **Installazione guidata nuovo hardware**, selezionare **Installa il software automaticamente (scelta consigliata)**, quindi scegliere il pulsante **Avanti**.
- ii. Seguire le istruzioni visualizzate sullo schermo per portare a termine l'installazione. Una volta completata l'installazione dei driver, potrebbe essere richiesto il riavvio del computer. Selezionare **No** fino a quando tutte le applicazioni non sono state installate.
- iii. Una volta installate tutte le applicazioni, riavviare il computer.

Per verificare l'installazione, vedere "Verifica dell'installazione" a pagina 35.

#### **Per Windows 2000**

32

- i. Quando viene visualizzata la finestra di dialogo **Firma digitale non trovata** che informa dell'avvenuto rilevamento di Creative WebCam Notebook Ultra, fare clic sul pulsante **Sì**
- ii. Seguire le istruzioni visualizzate sullo schermo per portare a termine l'installazione.

Una volta completata l'installazione dei driver, potrebbe essere richiesto il riavvio del computer. Selezionare **No** fino a quando tutte le applicazioni non sono state installate.

iii. Una volta installate tutte le applicazioni, riavviare il computer.

Per verificare l'installazione, vedere "Verifica dell'installazione" a pagina 35.

#### **Per Windows Me e Windows 98 SE**

- i. Se viene richiesto di inserire il CD di Windows 98 SE o Windows Me, sostituire il CD di installazione di Creative WebCam Notebook Ultracon il CD appropriato.
- ii. Nella finestra di dialogo **Inserisci disco**, fare clic sul pulsante **OK**.
- iii. Seguire le istruzioni riportate sullo schermo.
- iv. Fare clic sul pulsante **Fine**. Una volta completata l'installazione dei driver, potrebbe essere richiesto il riavvio del computer. Selezionare **No** fino a quando tutte le applicazioni non sono state installate.
- v. Una volta installate tutte le applicazioni, riavviare il computer.

Per verificare l'installazione, vedere "Verifica dell'installazione" a pagina 35.

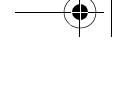

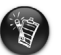

#### **Solo per utenti con computer dotati di porte USB 2.0**

Il programma di installazione Creative verifica automaticamente se i componenti software richiesti per un funzionamento ottimale con porte USB 2.0 sono installati sul computer e in caso contrario visualizza un apposito messaggio. Se si riceve un tale messaggio, eseguire una delle seguenti operazioni per assicurare che la webcam funzioni in modo ottimale con porte di connessione USB 2.0.

- Installare il driver USB 2.0 fornito dal rivenditore dell'hardware.
- Scaricare e installare l'ultima versione del Service Pack (SP) per il sistema operativo Windows utilizzato. Il Service Pack è disponibile sul sito Web del servizio di supporto tecnico Microsoft o attraverso Windows Update.

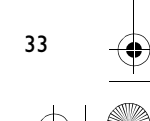

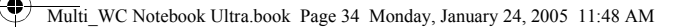

## *2* **Connessione della webcam**

- 1. Non collegare la webcam al computer prima di aver installato i driver. Per installare i driver, vedere "Installazione della webcam" a pagina 31.
- 2. Dopo l'installazione dei driver, collegare la webcam come illustrato. Fissare la webcam sopra lo schermo del notebook.

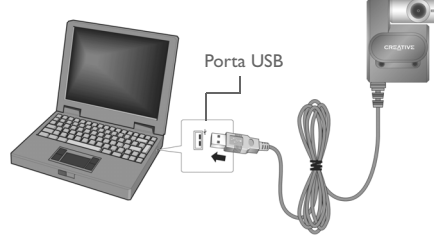

Figura 2

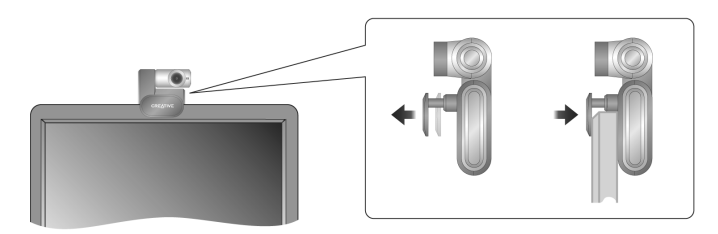

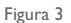

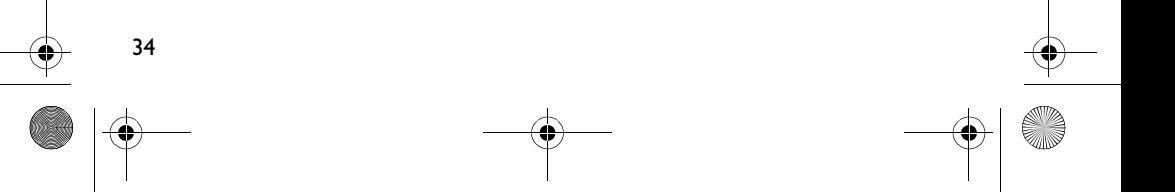

- È possibile collegare la webcam quando il computer è accesso.
- È possibile collegare la webcam a una periferica o a un hub USB dotati di un proprio alimentatore.
- Collegare le cuffie ai connettori per microfono e cuffie del computer. Per informazioni sui connettori del microfono e delle cuffie, consultare la documentazione del computer o della scheda audio.

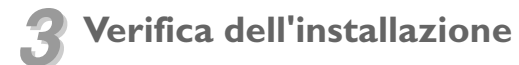

- 1. Fare clic con il pulsante destro del mouse sull'icona **Risorse del computer**  visualizzata sul desktop o sul menu Start di Windows.
- 2. Dal menu a discesa visualizzato, fare clic su **Proprietà**.

Solo in Windows XP e Windows 2000:

Nella finestra di dialogo **Proprietà sistema**, fare clic sulla scheda **Hardware**. Fare clic sul pulsante **Gestione periferiche**.

In Windows Me e Windows 98 SE:

Nella finestra di dialogo **Proprietà sistema**, fare clic sulla scheda **Gestione periferiche**.

3. Fare clic sul segno più (+) accanto all'icona **Periferiche di imaging**. Viene visualizzata la voce "Creative WebCam Notebook Ultra".

35

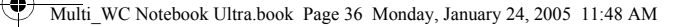

## *4* **Utilizzo di Creative WebCam**

### **Cattura di una foto**

- 1. Fare clic su **Start** → **Programmi** → **Creative** → **Creative WebCam** → **Creative WebCam Center**.
- 2. Nella finestra **Creative WebCam Center**, fare clic sulla scheda **Cattura**.
- 3. Fare clic sulla casella di selezione del tipo di risoluzione **Foto** e selezionare la risoluzione desiderata.
- 4. Fare clic sul pulsante **Cattura foto** per catturare l'immagine. Le immagini vengono salvate come file nella cartella multimediale predefinita.

Per visualizzare le foto nel visualizzatore di immagini, fare doppio clic sui file delle immagini visualizzati nel riquadro **Miniatura/Dettagli**.

### **Registrazione di un video**

36

- 1. Fare clic su **Start** → **Programmi** → **Creative** → **Creative WebCam** → **Creative WebCam Center**.
- 2. Nella finestra **Creative WebCam Center**, fare clic sulla scheda **Cattura**.
- 3. Fare clic sulla casella di selezione del tipo di risoluzione **Video** e selezionare la risoluzione desiderata.
- 4. Fare clic sul pulsante **Registra** per avviare o arrestare la registrazione del video. Quando si arresta la registrazione, i video vengono salvati come file nella cartella multimediale predefinita.

Per visualizzare i video nel visualizzatore di video, fare doppio clic sui file dei video visualizzati nel riquadro **Miniatura/Dettagli**.
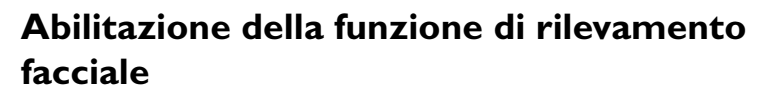

La funzione di rilevamento facciale consente di eseguire una zoomata automatica sul proprio volto durante sessioni di messaggeria istantanea video o durante la registrazione di video.

La funzione di rilevamento facciale può essere abilitata utilizzando l'utilità di rilevamento facciale. Per avviare l'utilità di rilevamento facciale, procedere come segue:

- In WebCam Center, scegliere **Strumenti** → **Utilità di rilevamento facciale**.
- Fare clic con il pulsante destro del mouse sull'icona **Creative Cam Detector** situata sulla barra delle applicazioni e scegliere **Utilità di rilevamento facciale**.
- Scegliere **Start** → **Programmi o Tutti programmi** → **Creative** → **Creative WebCam Center** → **Utilità di rilevamento facciale**.

Per ulteriori informazioni, leggere il manuale dell'utente contenuto nel CD di installazione. Spostarsi su **d:\manual\<lingua>\manual.chm** (dove **d:\** rappresenta la lettera dell'unità CD-ROM/ DVD-ROM e <lingua> è la lingua del documento).

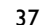

# **Altre fonti di informazione**

#### **Database informativo Creative**

Strumento di autoconsultazione utile per l'individuazione e la risoluzione in linea dei problemi tecnici, attivo 24 ore su 24 . Visitare **www.creative.com** e selezionare il proprio paese (o regione).

## **Registra il prodotto**

38

È possibile beneficiare di innumerevoli vantaggi registrando il prodotto nel corso dell'installazione o collegandosi alla pagina di registrazione all'indirizzo **www.creative.com/register**. I vantaggi includono:

- Assistenza e supporto al prodotto Creative.
- Aggiornamenti esclusivi su promozioni ed eventi.

Si prega di notare che i diritti di garanzia non dipendono dalla registrazione del prodotto.

## **Assistenza clienti e informazioni sulla garanzia**

Il CD di installazione contiene informazioni sull'assistenza ai clienti, sulla garanzia e su altri argomenti.

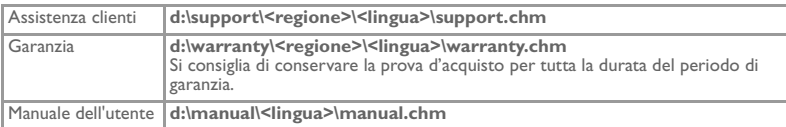

(dove **d:\** rappresenta la lettera dell'unità CD-ROM/DVD-ROM, **<regione>** l'area geografica e **<lingua>**  la lingua del documento).

Copyright © 2005 Creative Technology Ltd. Tutti i diritti riservati. Il logo Creative è un marchio registrato di Creative Technology Ltd. negli Stati Uniti e/o in altri paesi. Microsoft e Windows sono marchi registrati di Microsoft Corporation. Tutti gli altri prodotti sono marchi o marchi registrati dei rispettivi proprietari e come tali riconosciuti. Tutte le specifiche sono soggette a modifiche senza preavviso. Il contenuto della confezione potrebbe risultare leggermente diverso da quanto raffigurato.

# **Español Acerca de Creative WebCam**

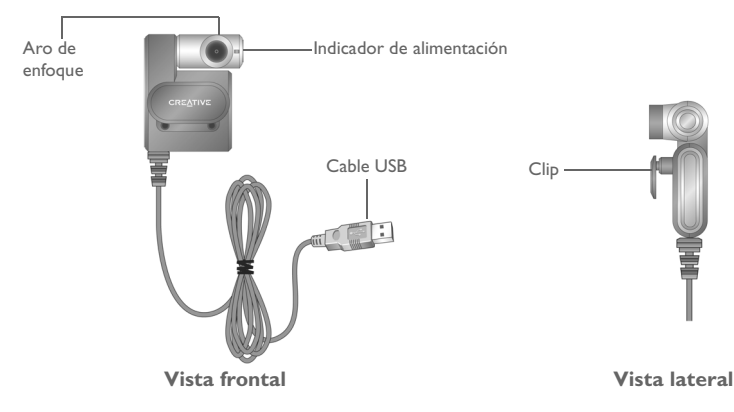

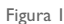

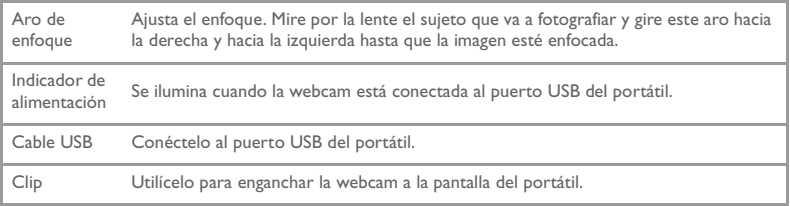

# **Introducción**

## *1* **Instalación de la webcam**

Antes de utilizar la webcam, debe instalar los controladores y las aplicaciones del dispositivo.

#### **No conecte la webcam a su ordenador antes de instalar los controladores.**

En caso de que comience la instalación con la webcam conectada al ordenador y se abra el cuadro de diálogo **Asistente para agregar nuevo hardware** o **Asistente para hardware nuevo encontrado**, haga clic en el botón **Cancelar**.

- 1. Inserte el CD de instalación en la unidad de CD-ROM. El CD debería ejecutarse de manera automática. Si no es así, siga los pasos siguientes:
	- i. Inicie Windows Explorer.

- ii. En el cuadro de la izquierda, haga clic en el icono **Mi PC**.
- iii. Haga clic con el botón secundario en el icono de la unidad de CD-ROM/ DVD-ROM y, a continuación, haga clic en **Ejecución automática**.
- 2. Seleccione el área donde se encuentre y haga clic en el botón **Siguiente**.
- 3. Seleccione el idioma y haga clic en el botón **Siguiente**.
- 4. Haga clic en las opciones necesarias para instalar los controladores y las aplicaciones y, a continuación, haga clic en el botón **Instalar**.
- 5. Cuando se le pida, conecte el cable USB de la webcam a un puerto USB libre del ordenador (consulte "Conexión de la webcam" de la página 43). Windows detectará automáticamente el dispositivo.
- 6. Para finalizar la instalación, siga los pasos apropiados siguientes:

#### **En Microsoft® Windows® XP**

- i. Cuando aparece el cuadro de diálogo **Asistente para hardware nuevo encontrado**, seleccione **Instalar automáticamente el software (recomendado)** y luego haga clic en el botón **Siguiente**.
- ii. Siga las instrucciones que aparecen en pantalla para realizar la instalación. Es posible que una vez instalados los controladores con éxito, se le pida que reinicie el ordenador. Seleccione **No** hasta que haya instalado todas las aplicaciones.
- iii. Una vez instaladas todas las aplicaciones, reinicie el ordenador.

Para comprobar la instalación, consulte "Verificación de la instalación" de la página 44.

#### **En Windows 2000**

- i. Si aparece el cuadro de diálogo **Firma digital no encontrada**, diciéndole que se ha detectado Creative WebCam Notebook Ultra, haga clic en el botón **Sí**.
- ii. Siga las instrucciones que aparecen en pantalla para realizar la instalación. Es posible que una vez instalados los controladores con éxito, se le pida que reinicie el ordenador. Seleccione **No** hasta que haya instalado todas las aplicaciones.
- iii. Una vez instaladas todas las aplicaciones, reinicie el ordenador.

Para comprobar la instalación, consulte "Verificación de la instalación" de la página 44.

#### **En Windows Me y Windows 98 SE**

- i. Si se le pide que introduzca el CD de Windows 98 SE o Windows Me, reemplace el CD de instalación de Creative WebCam Notebook Ultra por el CD adecuado.
- ii. En el cuadro de diálogo **Inserte el disco**, haga clic en el botón **Aceptar**.
- iii. Siga las instrucciones que aparecen en pantalla.
- iv. Haga clic en el botón **Finalizar**. Es posible que una vez instalados los controladores con éxito, se le pida que reinicie el ordenador. Seleccione **No** hasta que haya instalado todas las aplicaciones.
- v. Una vez instaladas todas las aplicaciones, reinicie el ordenador.

Para comprobar la instalación, consulte "Verificación de la instalación" de la página 44.

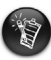

#### **Sólo para los usuarios de ordenadores provistos de USB 2.0**

La instalación de Creative verifica de manera automática si están instalados en el ordenador los componentes necesarios para obtener un rendimiento óptimo del USB 2.0 y le avisa si falta alguno de estos componentes. Si recibe un mensaje en este sentido, realice uno de los pasos siguientes para asegurarse de que la webcam funciona a su máximo potencial en una conexión USB 2.0:

- instale el controlador de USB 2.0 suministrado por el distribuidor de hardware
- descargue e instale la última versión del Service Pack del sistema operativo Windows que posea. Puede obtenerlo en el sitio Web de ayuda y soporte técnico de Microsoft o a través de las Actualizaciones automáticas.

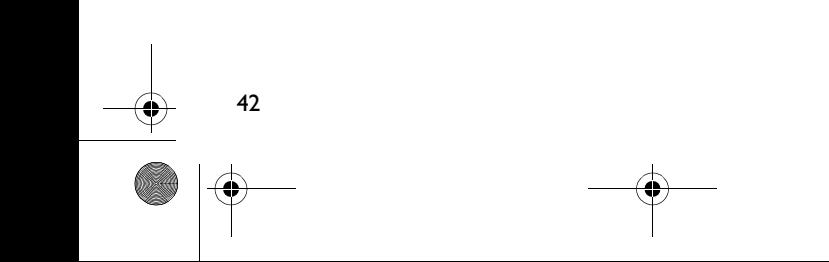

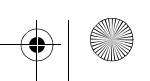

# *2* **Conexión de la webcam**

- 1. No conecte la webcam a su ordenador antes de instalar los controladores. Consulte "Instalación de la webcam" de la página 40 para instalar los controladores.
- 2. Una vez instalados los controladores, conecte la webcam como se muestra en la ilustración. Enganche la webcam con el clip a la parte superior de la pantalla del portátil.

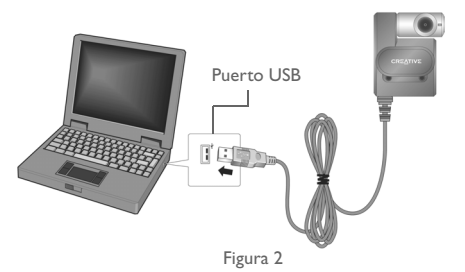

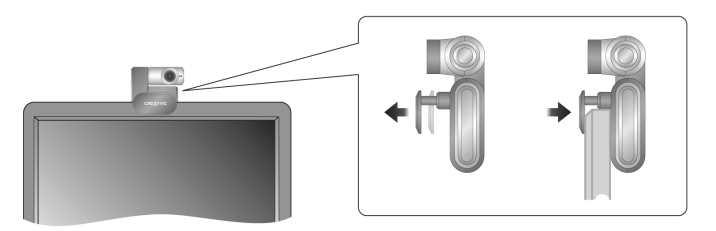

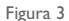

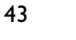

- No corre riesgo alguno al conectar la webcam con el ordenador encendido.
- Puede conectar la webcam a un concentrador o dispositivo USB con su propia alimentación eléctrica.
- Conecte los auriculares a los conectores para micrófono y auriculares. Consulte la documentación del ordenador o de la tarjeta de sonido para obtener información sobre los conectores para micrófono y auriculares.

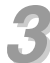

## *3* **Verificación de la instalación**

- 1. Haga clic con el botón secundario en el icono **Mi PC** del escritorio o en el menú Inicio de Windows.
- 2. En el menú que aparece, haga clic en **Propiedades**.

En Windows XP y Windows 2000 solamente:

En el cuadro de diálogo **Propiedades del sistema**, haga clic en la ficha **Hardware**. Haga clic en el botón **Administrador de dispositivos**.

En Windows Me y Windows 98 SE:

En el cuadro de diálogo **Propiedades de sistema**, haga clic en la ficha **Administrador de dispositivos**.

3. Haga clic en el signo más (+) situado junto al icono **Dispositivo de imágenes**. Aparece la entrada "Creative WebCam Notebook Ultra".

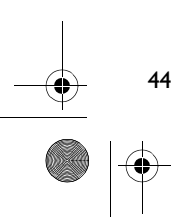

# *4* **Utilización de Creative WebCam**

## **Cómo hacer una fotografía**

- 1. Haga clic en **Inicio** → **Programas** → **Creative** → **Creative WebCam** → **Creative WebCam Center**.
- 2. En la ventana **Creative WebCam Center**, haga clic en la ficha **Capturar**.
- 3. Haga clic en la casilla de resolución **Foto** para seleccionar la resolución deseada.
- 4. Haga clic en el botón **Capturar foto** para capturar una imagen. Las imágenes se guardan como archivos en la carpeta predeterminada del dispositivo.

Para ver las fotos en el visor de imágenes, haga doble clic en los archivos de imagen en el panel **Lista de miniaturas/Detalles**.

### **Cómo grabar un vídeo**

- 1. Haga clic en **Inicio** → **Programas** → **Creative** → **Creative WebCam** → **Creative WebCam Center**.
- 2. En la ventana **Creative WebCam Center**, haga clic en la ficha **Capturar**.
- 3. Haga clic en la casilla de resolución **Vídeo** para seleccionar la resolución deseada.
- 4. Haga clic en el botón **Grabar** para iniciar y detener la grabación. Los vídeos se guardan como archivos en la carpeta predeterminada del dispositivo al detener la grabación.

Para ver los vídeos en el visor de vídeo, haga doble clic en los archivos de vídeo en el panel **Lista de miniaturas/Detalles**.

## **Activar seguimiento de cara**

46

Con seguimiento de cara, la cámara enfoca de manera automática la cara durante las sesiones de mensajería instantánea de vídeo o durante la grabación de un vídeo. Seguimiento de cara se puede activar en Utilidad de Seguimiento de cara. Existen varias maneras de iniciar la prestación Utilidad de Seguimiento de cara:

- En WebCam Center, haga clic en **Herramientas** → **Utilidad de Seguimiento de cara**.
- Haga clic con el botón secundario en el icono **Creative Cam Detector** situado en la barra de tareas y luego haga clic en la opción **Utilidad de Seguimiento de cara**.
- Haga clic en **Inicio** → **Programas o Todos los programas** → **Creative** → **Creative WebCam Center** → **Utilidad de Seguimiento de cara**.

Para obtener más información, consulte la Guía del usuario incluida en el CD de instalación. Vaya a **d:\manual\<idioma>\manual.chm** (reemplace **d:\** por la letra de la unidad de CD-ROM/ DVD-ROM e **<idioma>** por el idioma en que está el documento)

## **Información adicional**

#### **Base de conocimientos de Creative**

Puede encontrar información y solucionar problemas técnicos en la Base de conocimientos de auto ayuda de Creative, disponible las 24 horas del día. Vaya a **www.creative.com** y seleccione su área.

## **Registre el producto.**

Si registra el producto durante la instalación o a través de la página Web **www.creative.com/register**, podrá disfrutar de múltiples ventajas. Éstas incluyen:

- Asistencia técnica de productos y servicios de Creative
- Actualizaciones exclusivas sobre promociones y celebraciones.

Se señala que los derechos de garantía son independientes del registro del producto.

## **Servicios de asistencia al cliente y garantía**

En el CD de instalación, se incluye información acerca de los servicios de asistencia al cliente, la garantía e información de otro tipo.

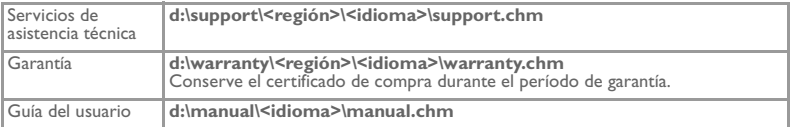

(reemplace **d:\** por la letra de la unidad de CD-ROM/DVD-ROM, **<région>** por la zona donde se encuentre e **<idioma>** por el idioma en que está el documento).

Copyright © 2005 Creative Technology Ltd. Reservados todos los derechos. El logotipo de Creative es una marca comercial registrada de Creative Technology Ltd. en los EE. UU. y en otros países. Microsoft y Windows son marcas comerciales registradas de Microsoft Corporation. Todos los otros productos son marcas comerciales o marcas comerciales registradas de sus propietarios respectivos y se reconocen como tal. Todas las especificaciones podrán ser objeto de modificaciones sin previo aviso. El contenido real puede variar ligeramente del que aparece en las ilustraciones.

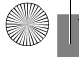

♦

## **Nederlands**

# **Info over uw Creative WebCam**

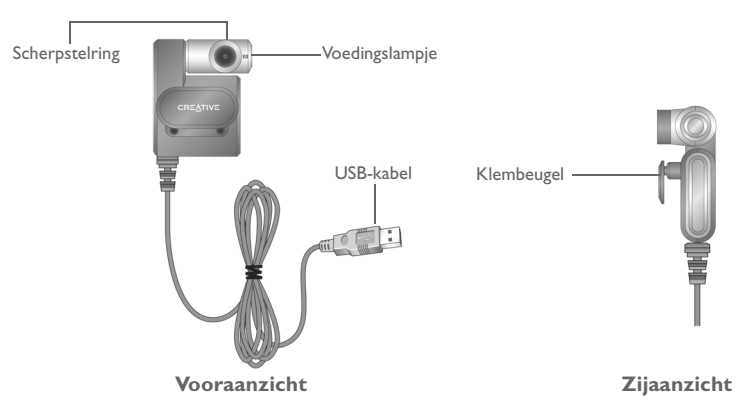

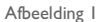

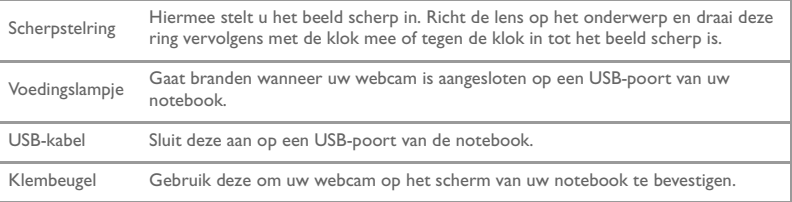

# **Aan de slag**

## *1* **Uw webcam installeren**

Voordat u uw webcam kunt gebruiken, dient u de bij het apparaat behorende stuurprogramma's en toepassingen te installeren.

**Sluit uw webcam niet op de computer aan voordat u de stuurprogramma's hebt geïnstalleerd.**

Als u per abuis toch met de installatie begint terwijl de webcam is aangesloten, en het dialoogvenster **Wizard Hardware toevoegen** of **Wizard Nieuwe hardware gevonden** verschijnt, klikt u op de knop **Annuleren**.

- 1. Plaats eerst de installatie-cd in het cd-rom-station. Normaal wordt de cd automatisch uitgevoerd. Als dat niet het geval is, voert u de stappen hieronder uit:
	- Start Windows Verkenner.
	- ii. Dubbelklik in het linkerdeelvenster op het pictogram **Deze computer**.
	- iii. Klik met de rechtermuisknop op het pictogram van het cd-rom-station en klik vervolgens op **Automatisch afspelen**.
- 2. Selecteer de regio waarin u zich bevindt, en klik daarna op de knop **Volgende**.
- 3. Selecteer een taal en klik daarna op de knop **Volgende**.
- 4. Klik op de opties voor de installatie van stuurprogramma's en toepassingen, en klik daarna op de knop **Installeren**.
- 5. Wanneer u daartoe de instructie krijgt, sluit u de USB-kabel van uw webcam aan op de beschikbare USB-poort op uw computer (zie "Uw webcam aansluiten" op pagina 52). Windows detecteert het apparaat automatisch.
- 6. Voor het voltooien van de installatie dient u de volgende stappen uit te voeren:

**Voor Microsoft® Windows® XP**

- i. Wanneer het dialoogvenster **Wizard Nieuwe hardware gevonden** verschijnt, selecteert u **De software automatisch installeren (aanbevolen)** en klikt u op de knop **Volgende**.
- ii. Volg de instructies op het scherm om de installatie uit te voeren. Nadat u de stuurprogramma's met succes hebt geïnstalleerd, wordt u mogelijk gevraagd of u de computer opnieuw wilt opstarten. Selecteer **Nee** zolang u niet alle stuurprogramma's en toepassingen hebt geïnstalleerd.
- iii. Start uw computer opnieuw nadat u alle toepassingen hebt geïnstalleerd.

Raadpleeg "De installatie controleren" op pagina 53 voor de controle van de installatie.

#### **Voor Windows 2000**

50

- i. Als er een dialoogvenster **Kan digitale handtekening niet vinden** wordt geopend, waarin wordt vermeld dat de Creative WebCam Notebook Ultra is aangetroffen, klikt u op de knop **Ja**.
- ii. Volg de instructies op het scherm om de installatie uit te voeren. Nadat u de stuurprogramma's met succes hebt geïnstalleerd, wordt u mogelijk gevraagd of u de computer opnieuw wilt opstarten. Selecteer **Nee** zolang u niet alle stuurprogramma's en toepassingen hebt geïnstalleerd.
- iii. Start uw computer opnieuw nadat u alle toepassingen hebt geïnstalleerd.

Raadpleeg "De installatie controleren" op pagina 53 voor de controle van de installatie.

#### **Voor Windows Me en Windows 98 SE**

- i. Als u wordt gevraagd om de cd van Windows 98 of Windows ME in het cd-rom-station te plaatsen, verwijdert u de Creative WebCam Notebook Ultra-installatie-cd van de Creative WebCam uit het cd-rom-station en plaatst u de juiste cd in het cd-rom-station.
- ii. In het dialoogvenster **Schijf plaatsen** klikt u op **OK**.
- iii. Volg de instructies op het scherm op.
- iv. Klik op de knop **Voltooien**. Nadat u de stuurprogramma's met succes hebt geïnstalleerd, wordt u mogelijk gevraagd of u de computer opnieuw wilt opstarten. Selecteer **Nee** zolang u niet alle stuurprogramma's en toepassingen hebt geïnstalleerd.
- v. Start uw computer opnieuw nadat u alle toepassingen hebt geïnstalleerd.

Raadpleeg "De installatie controleren" op pagina 53 voor de controle van de installatie.

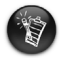

#### **Alleen voor gebruikers van computers met USB 2.0**

Het installatieprogramma van Creative controleert automatisch of de softwareonderdelen voor optimale USB 2.0-prestaties en op computer zijn geïnstalleerd, en geeft een waarschuwing wanneer deze onderdelen ontbreken. Als een dergelijk bericht verschijnt, gebruikt u een van de volgende twee mogelijkheden om ervoor te zorgen dat uw webcam altijd zo goed mogelijk presteert via een USB 2.0-aansluiting:

- installeer het USB 2.0-stuurprogramma van uw hardwareleverancier
- download en installeer het meest recente Windows Service Pack voor uw besturingssysteem. Deze is beschikbaar op de Microsoft Help en Support-website of via Windows Update.

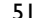

Multi\_WC Notebook Ultra.book Page 52 Monday, January 24, 2005 11:48 AM

## *2* **Uw webcam aansluiten**

- 1. Sluit uw webcam niet op de computer aan voordat u de stuurprogramma's hebt geïnstalleerd. Raadpleeg "Uw webcam installeren" op pagina 49 voor de installatie van de stuurprogramma's.
- 2. Na installatie van de stuurprogramma's sluit u uw webcam volgens bijgaande afbeelding aan. Klem uw webcam vast op de bovenzijde van uw notebookscherm.

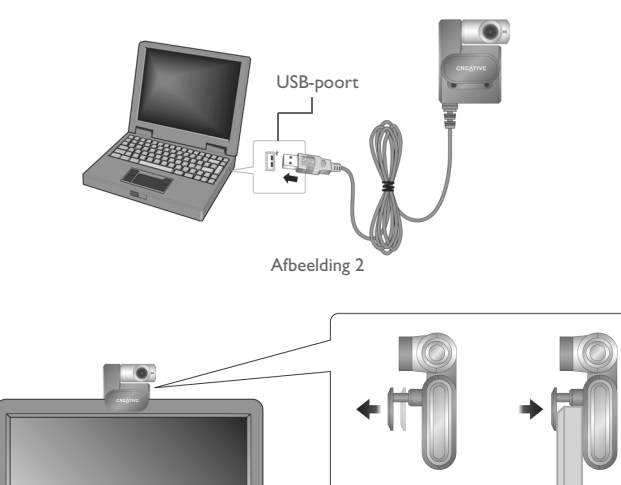

Afbeelding 3

- U kunt uw webcam aansluiten terwijl uw computer is ingeschakeld.
- U kunt uw webcam aansluiten op een USB-hub of -apparaat met een eigen externe voeding.
- Sluit de hoofdtelefoon aan op de aansluiting voor microfoon en hoofdtelefoon op uw computer. Raadpleeg de documentatie bij uw computer of geluidskaart voor de aansluitingen voor microfoon em hoofdtelefoon.

# *3* **De installatie controleren**

- 1. Klik met de rechtermuisknop op het pictogram **Deze computer** op het bureaublad of in het menu Start van Windows.
- 2. Klik in het menu dat verschijnt, op **Eigenschappen**.

Alleen in Windows XP en Windows 2000:

Klik in het dialoogvenster **Systeemeigenschappen** op het tabblad **Hardware**. Klik op de knop **Apparaatbeheer**.

In Windows ME en Windows 98 SE:

Klik in het dialoogvenster **Eigenschappen van Systeem** op het tabblad **Apparaatbeheer**.

3. Klik op het plusteken (+) naast het pictogram **Imaging-apparaat**. Het onderdeel "Creative WebCam Notebook Ultra" verschijnt.

53

# *4* **Gebruik van uw Creative WebCam**

## **Een foto maken**

- 1. Klik op **Start** → **Programma's** → **Creative** → **Creative WebCam** → **Creative WebCam Center**.
- 2. Klik in het dialoogvenster **Creative WebCam Center** op het tabblad **Vastleggen**.
- 3. Klik op het vak voor de resolutie **Foto** en selecteer de gewenste resolutie.
- 4. Klik op de knop **Foto maken** om het beeld vast te leggen. Beelden worden als bestanden opgeslagen in de standaard mediamap.

Als u de foto's wilt bekijken in een beeldviewer, dubbelklikt u op de beeldbestanden in het deelvenster **Voorbeelden/details**.

### **Een video opnemen**

- 1. Klik op **Start** → **Programma's** → **Creative** → **Creative WebCam** → **Creative WebCam Center**.
- 2. Klik in het dialoogvenster **Creative WebCam Center** op het tabblad **Vastleggen**.
- 3. Klik op het vak voor de resolutie **Video** en selecteer de gewenste resolutie.
- 4. Klik op de knop **Opnemen** om het opnemen van video te starten en te stoppen. Video-opnamen worden als bestanden opgeslagen in de standaard mediamap wanneer u stopt met opnemen.

Als u de video-opnamen wilt bekijken in een videoviewer, dubbelklikt u op de videobestanden in het deelvenster **Voorbeelden/details**.

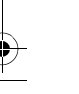

## **Gezichtsdetectie inschakelen**

Via de functie Gezichtsdetectie zoomt uw camera automatisch in op uw gezicht tijdens sessies voor video instant messaging of tijdens het maken van een video-opname. U kunt gezichtsdetectie inschakelen via de functie Gezichtsdetectie. Gezichtsdetectie kunt u op een van de volgende manieren starten:

- In het WebCam Center klikt u op **Extra** → **Gezichtsdetectie**.
- Klik met de rechtermuisknop op het pictogram **Creative Cam Detector** op de taakbalk en klik op de optie **Gezichtsdetectie**.
- Klik op **Start** → **Programma's of Alle programma's** → **Creative** → **Creative WebCam Center** → **Gezichtsdetectie**.

Lees de gebruikershandleiding op de installatie-cd voor meer informatie. Ga naar **d:\manual\<taal>\manual.chm** (waarbij u **d:\** vervangt door de stationsaanduiding van uw cd-rom-/dvd-rom-station, en **<taal>** door de taal waarin het document is opgesteld)

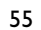

# **Aanvullende informatie**

#### **Creative Knowledge Base**

Los technische vragen en problemen op door middel van de Knowledge Base van Creative; deze vraagbaak is 24 uur per dag beschikbaar. Ga naar **www.creative.com** en kies uw regio.

## **Registreer uw product!**

Registreer uw product tijdens de installatie of op de webpagina **www.creative.com/ register** en geniet van tal van voordelen. Voornaamste voordelen:

• Service- en productondersteuning van Creative

56

• Exclusieve aankondigingen van aanbiedingen en evenementen

Hierbij wordt opgemerkt dat uw rechten op garantie niet afhankelijk zijn van productregistratie.

## **Customer Support Services en garantie**

U vindt informatie over onder meer Customer Support Services en garantie op de installatie-cd.

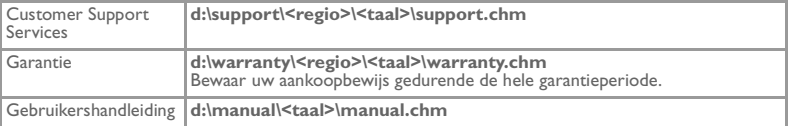

(vervang hierbij **d:\** door de stationsaanduiding van uw cd-rom-/dvd-rom-station, **<regio>** door de regio waarin u zich bevindt, en **<taal>** door de taal waarin uw document is opgesteld)

Copyright © 2005 Creative Technology Ltd. Alle rechten voorbehouden. Het Creative-logo is een gedeponeerd handelsmerk van Creative Technology Ltd. in de Verenigde Staten en/of andere landen. Microsoft en Windows zijn gedeponeerde handelsmerken van Microsoft Corporation. Alle overige producten zijn handelsmerken of gedeponeerde handelsmerken van de respectieve eigenaars en worden hierbij als zodanig erkend. Alle specificaties kunnen zonder enige voorafgaande waarschuwing worden gewijzigd. De werkelijke inhoud kan enigszins afwijken van de afgebeelde inhoud.

**Português**

## **Acerca da sua WebCam da Creative**

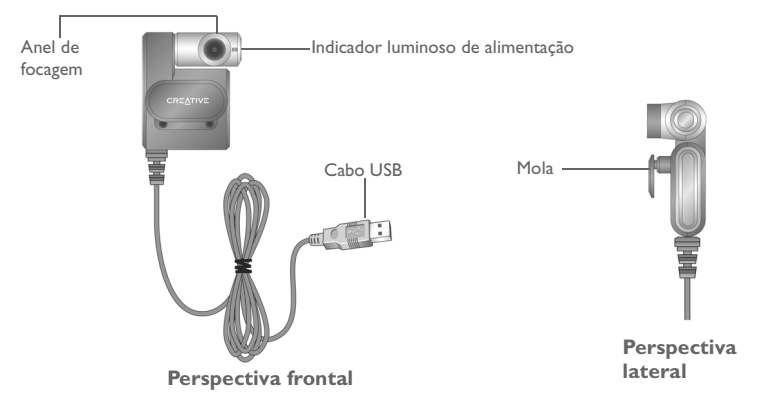

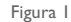

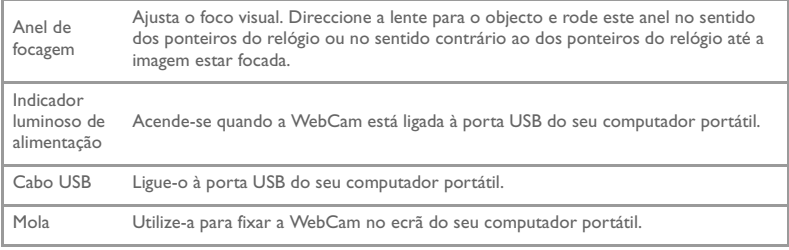

# **Guia de iniciação**

## *1* **Instalar a WebCam**

Antes de utilizar a WebCam, necessita de instalar os controladores e as aplicações do dispositivo.

#### **Não ligue a WebCam ao computador antes de instalar os controladores.**

Se iniciar acidentalmente a instalação com a WebCam ligada e se aparecer a caixa de diálogo **Assistente para adicionar novo hardware** ou **Assistente de novo hardware encontrado**, clique no botão **Cancelar**.

- 1. Insira o CD de instalação na unidade de CD-ROM. O CD será executado automaticamente. Se tal não acontecer, siga os seguintes passos:
	- i. Inicie o Explorador do Windows.
	- ii. No painel esquerdo, clique no ícone **O meu computador**.
	- iii. Com o botão direito do rato, clique no ícone da unidade de CD-ROM/DVD-ROM e, de seguida, em **Reprodução automática**.
- 2. Seleccione a sua região e clique no botão **Seguinte**.
- 3. Seleccione um idioma e clique no botão **Seguinte**.
- 4. Clique nas opções de instalação de controladores e aplicações e, em seguida, clique no botão **Instalar**.
- 5. Quando solicitado, ligue o cabo USB da WebCam a uma porta USB disponível no seu computador (ver "Ligar a WebCam" na página 61). O Windows detecta automaticamente o dispositivo.
- 6. Para concluir a instalação, siga os seguintes passos:

#### **Microsoft® Windows® XP**

- i. Quando aparecer a caixa de diálogo **Assistente de novo hardware encontrado**, seleccione a opção **Instalar o software automaticamente (Recomendado)** e clique no botão **Seguinte**.
- ii. Siga as instruções que aparecem no ecrã para concluir a instalação. É possível que lhe seja pedido para, após a correcta instalação dos controladores, confirmar se pretende reiniciar o computador. Seleccione *Não* até estarem instaladas todas as aplicações.
- iii. Reinicie o computador quando todas as aplicações estiverem instaladas.

Para verificar a instalação, ver "Verificar a instalação" na página 62.

#### **Windows 2000**

- i. Se aparecer a caixa de diálogo **Assinatura digital não encontrada** a indicar que a Creative WebCam Notebook Ultra foi detectada, clique no botão **Sim**.
- ii. Siga as instruções no ecrã para concluir a instalação. É possível que lhe seja pedido para, após a correcta instalação dos controladores, confirmar se pretende reiniciar o computador. Seleccione **Não** até estarem instaladas todas as aplicações.
- iii. Reinicie o computador quando todas as aplicações estiverem instaladas.

Para verificar a instalação, ver "Verificar a instalação" na página 62.

#### **Windows Me e Windows 98 SE**

- i. Se lhe for pedido para introduzir o CD do Windows 98 SE ou do Windows Me, substitua o CD de instalação da Creative WebCam Notebook Ultra pelo CD adequado.
- ii. Na caixa de diálogo **Inserir disco**, clique no botão **OK**.
- iii. Siga as instruções no ecrã.
- iv. Clique no botão *Concluir*. É possível que lhe seja pedido para, após a correcta instalação dos controladores, confirmar se pretende reiniciar o computador. Seleccione **Não** até estarem instaladas todas as aplicações.

59

v. Reinicie o computador quando todas as aplicações estiverem instaladas.

Para verificar a instalação, ver "Verificar a instalação" na página 62.

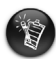

60

#### **Apenas para utilizadores que disponham de computadores equipados com USB 2.0**

O programa de instalação da Creative verifica automaticamente se os componentes de software necessários para o máximo desempenho do USB 2.0 estão instalados no computador e avisa-o caso esses componentes não estejam instalados. Se vir esta mensagem, utilize um dos seguintes procedimentos para assegurar que a sua WebCam terá sempre o máximo desempenho ao utilizar a ligação USB 2.0:

- instale o controlador USB 2.0 fornecido pelo seu vendedor de hardware
- descarregue e instale o pacote de actualização (Service Pack) disponível para o sistema operativo Windows, que pode ser obtido através do website de Ajuda e Suporte da Microsoft ou através do Windows Update.

# *2* **Ligar a WebCam**

- 1. Não ligue a WebCam ao computador antes de instalar os controladores. Para instalar os controladores, ver "Instalar a WebCam" na página 58.
- 2. Depois de instalar os controladores, ligue a WebCam conforme ilustrado. Fixe a WebCam na parte superior do ecrã do seu computador portátil.

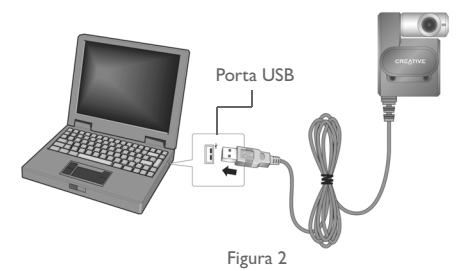

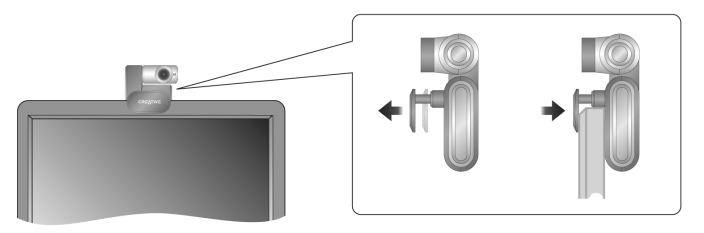

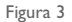

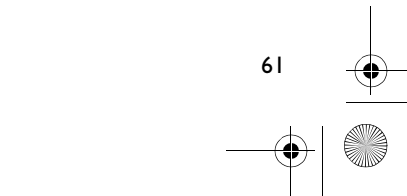

- Pode ligar a WebCam mesmo com o computador ligado.
- A WebCam pode ser ligada a um concentrador USB ou a um aparelho equipado com fonte de alimentação própria.
- Ligue os auscultadores nas tomadas do microfone e dos auscultadores do seu computador. Para obter mais informações sobre as tomadas do microfone e dos auscultadores, consulte a documentação do seu computador ou da placa de som.

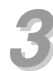

62

## *3* **Verificar a instalação**

- 1. Clique com o botão direito do rato no ícone **O Meu Computador** do ambiente de trabalho ou no menu Iniciar do Windows.
- 2. No menu que aparece, clique em **Propriedades**.

Apenas para o Windows XP e Windows 2000:

Na caixa de diálogo **Propriedades do sistema**, clique no separador **Hardware**. Clique no botão **Gestor de dispositivos**.

Para o Windows Me e Windows 98 SE:

Na caixa de diálogo **Propriedades do sistema**, clique no separador **Gestor de dispositivos**.

3. Clique no sinal de adição (+) que se encontra junto ao ícone **Dispositivo de processamento de imagens**. Aparece a opção "Creative WebCam Notebook Ultra".

# *4* **Utilizar a sua WebCam da Creative**

### **Tirar uma fotografia**

- 1. Clique em **Iniciar** → **Programas** → **Creative** → **Creative WebCam** → **Creative WebCam Center**.
- 2. Na janela **Creative WebCam Center**, clique no separador **Capturar**.
- 3. Clique na caixa **Resolução da fotografia** e seleccione a resolução que pretende.
- 4. Clique no botão **Fotografar** para capturar uma imagem. As imagens são guardadas como ficheiros na pasta predefinida de multimédia.

Para ver as fotografias no visualizador de imagens, faça duplo clique nos ficheiros de imagem no painel **Instantâneos/Detalhes**.

### **Gravar um vídeo**

- 1. Clique em **Iniciar** → **Programas** → **Creative** → **Creative WebCam** → **Creative WebCam Center**.
- 2. Na janela **Creative WebCam Center**, clique no separador **Capturar**.
- 3. Clique na caixa **Resolução do vídeo** e seleccione a resolução que pretende.
- 4. Clique no botão **Gravar** para iniciar e parar uma gravação de vídeo. Os vídeos são guardados como ficheiros na pasta predefinida de multimédia quando parar a gravação.

Para ver os vídeos no visualizador de vídeos, faça duplo clique nos ficheiros de vídeo no painel **Instantâneos/Detalhes**.

## **Activar a focagem facial**

64

Quando a função Face Tracking (focagem facial) está activa, a câmara amplia automaticamente a sua face durante as sessões de mensagens instantâneas de vídeo ou durante as gravações de vídeo.

Pode activar a função de focagem facial utilizando o utilitário de focagem facial. Para iniciar o utilitário de focagem facial utilize um dos seguintes procedimentos:

- No Centro de controlo da WebCam, clique em **Tools** → **Face Tracking Utility**.
- Clique com o botão direito do rato no ícone **Creative Cam Detector** na bandeja do sistema e clique em **Face Tracking Utility**.
- Clique em **Iniciar** → **Programas ou Todos os programas** → **Creative** → **Creative WebCam Center** → **Face Tracking Utility**.

Para obter mais informações, leia o Manual do Utilizador no CD de instalação. Vá para **d:\manual\<idioma>\manual.chm** (substitua **d:\** pela letra da unidade de CD-ROM/ DVD-ROM do seu computador e **<idioma>** para o idioma em que se encontra o documento).

# **Mais informações**

#### **Creative Knowledge Base**

 Resolva e detecte questões técnicas na Knowledge Base de auto-ajuda da Creative 24 horas por dia. Vá para **www.creative.com** e seleccione a sua região.

## **Registe o produto!**

Tire partido de inúmeras vantagens registando os seus produtos durante a instalação ou em **www.creative.com/register** . As vantagens incluem:

- Assistência e suporte de produtos da Creative
- Actualizações exclusivas sobre promoções e eventos.

Saliente-se que os seus direitos de garantia não dependem do registo do produto.

## **Serviços de apoio ao cliente e Garantia**

Pode encontrar os Serviços de apoio ao cliente, a Garantia e outras informações no CD de instalação.

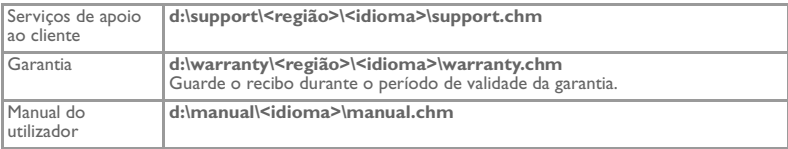

(substitua **d:\** pela letra da sua unidade de CD-ROM/DVD-ROM, **<região>** pela região em que se encontra e **<idioma>** pelo idioma em que está o seu documento)

Copyright © 2005 Creative Technology Ltd. Todos os direitos reservados. O logótipo da Creative é uma marca registada da Creative Technology Ltd. Nos Estados Unidos e/ou noutros países. Microsoft e Windows são marcas registadas da Microsoft Corporation. Todos os restantes produtos são marcas comerciais ou marcas registadas dos seus respectivos proprietários e são reconhecidos como tal neste documento. Todas as especificações estão sujeitas a alteração sem aviso prévio. O conteúdo actual pode diferir ligeiramente do da imagem.

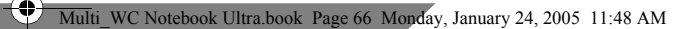

#### **Dansk**

♦

# **Om dit Creative WebCam**

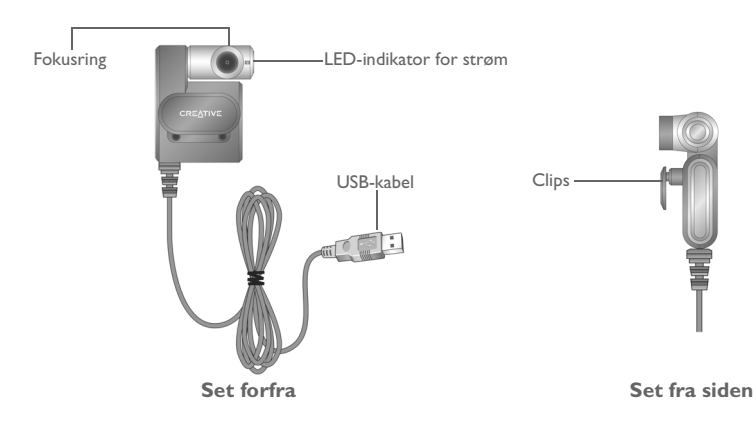

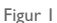

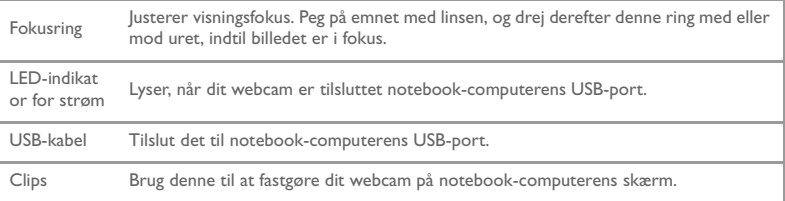

# **Introduktion**

# *1* **Installation af dit webcam**

Du skal installere enhedsdrivere og programmer, inden du bruger dit webcam.

**Slut ikke dit webcam til computeren, før du har installeret driverne.**

Hvis du ved et uheld starter installationen med dit webcam tilsluttet, og dialogboksen **Guiden Tilføj hardware** eller **Guiden Ny hardware fundet** vises, skal du klikke på knappen **Annuller**.

- 1. Læg installations-cd'en i cd-rom-drevet. Cd'en bør starte automatisk. Følg trinene herunder, hvis det ikke er tilfældet.
	- Start Windows Stifinder.
	- ii. Klik på ikonet **Denne computer** i venstre rude.
	- iii. Højreklik på ikonet for cd- eller dvd-drevet, og klik derefter på **Autoplay**.
- 2. Vælg den region, du befinder dig i, og klik på knappen **Næste**.
- 3. Vælg et sprog, og klik på knappen **Næste**.
- 4. Klik på menupunkterne til installation af drivere og programmer, og klik på knappen **Install**.
- 5. Når du bliver bedt om det, skal du tilslutte USB-kablet fra dit webcam til en ledig USB-port på computeren (se "Tilslutning af dit webcam" på side 70). Windows registrerer automatisk enheden.

67

6. Følg de relevante trin herunder for at fuldføre installationen:

#### **Microsoft® Windows® XP**

- Når dialogboksen **Guiden Ny hardware fundet** vises, skal du vælge indstillingen **Installere softwaren automatisk (anbefales)** og klikke på knappen **Næste**.
- ii. Følg vejledningen på skærmen for at fuldføre installationen. Når driverne er installeret, kan du blive spurgt, om du vil genstarte computeren. Vælg **Nej**, indtil alle programmerne er installeret.
- iii. Genstart computeren, når alle programmerne er installeret.
- Se "Kontrol af installationen" på side 71 for bekræftelse af installationen.

#### **Windows 2000**

68

- i. Når dialogboksen **Digital signatur blev ikke fundet** vises med besked om, at Creative WebCam Notebook Ultra er registreret, skal du klikke på knappen **Ja**.
- ii. Følg vejledningen på skærmen for at fuldføre installationen. Når driverne er installeret, kan du blive spurgt, om du vil genstarte computeren. Vælg **Nej**, indtil alle programmerne er installeret.
- iii. Genstart computeren, når alle programmerne er installeret.
- Se "Kontrol af installationen" på side 71 for bekræftelse af installationen.

#### **Windows Me og Windows 98 SE**

- Hvis du bliver bedt om at indsætte cd'en med Windows 98 SE eller Windows Me, skal du udskifte Creative WebCam Notebook Ultra-installations-cd'en med den korrekte cd.
- ii. Klik på knappen **OK**i dialogboksen **Indsæt disk**.
- iii. Følg instruktionerne på skærmen.
- iv. Klik på knappen **Udfør**. Når driverne er installeret, kan du blive spurgt, om du vil genstarte computeren. Vælg **Nej**, indtil alle programmerne er installeret.
- v. Genstart computeren, når alle programmerne er installeret.
- Se "Kontrol af installationen" på side 71 for bekræftelse af installationen.

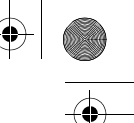

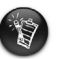

#### **Kun til brugere med computere, der er udstyret med USB 2.0**

Creative Installation kontrollerer automatisk, at de krævede softwarekomponenter til optimal USB 2.0-ydelse er installeret på computeren, og giver dig besked, hvis komponenterne mangler. Hvis du modtager en sådan besked, skal du gøre et af følgende for at sikre, at dit webcam altid opnår den fulde ydeevne via en USB 2.0-forbindelse:

- installer den USB 2.0-driver, der blev leveret af hardwareleverandøren
- hent og installer den nyeste Windows Service Pack (SP) til operativsystemet. Du kan hente denne på webstedet Microsoft Hjælp og support eller på Windows Update.

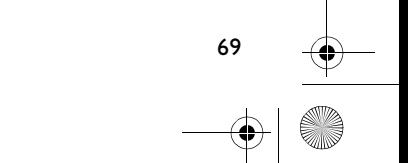

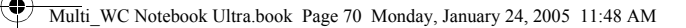

## *2* **Tilslutning af dit webcam**

- 1. Slut ikke dit webcam til computeren, før du har installeret driverne. Se "Installation af dit webcam" på side 67 for installation af drivere.
- 2. Når driverne er installeret, tilslutter du dit webcam som vist. Fastgør dit webcam oven på notebook-computerens skærm.

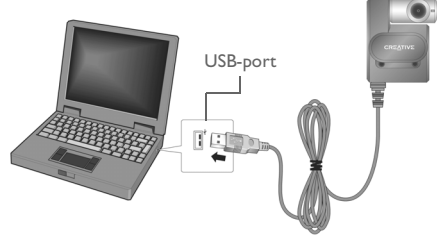

Figur 2

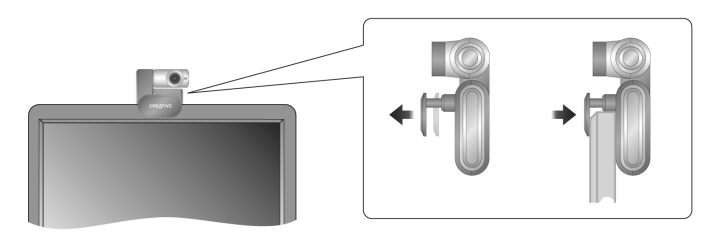

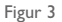

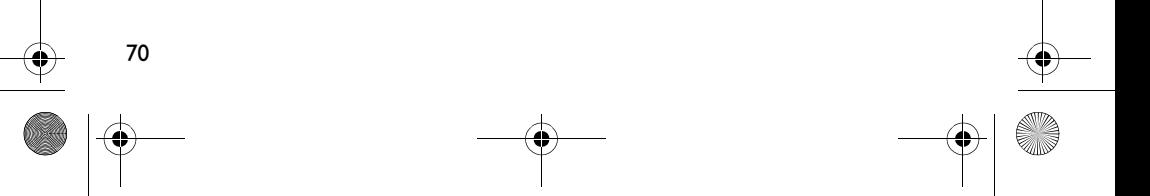

- Du kan tilslutte dit webcam, mens computeren er tændt.
- Du kan tilslutte dit webcam til en USB-hub eller en enhed med sin egen strømforsyning.
- Tilslut dit headset til computerens mikrofon- og hovedtelefonstik. Se i dokumentationen til computeren eller lydkortet for oplysninger om stik til mikrofon og hovedtelefoner.

# *3* **Kontrol af installationen**

- 1. Højreklik på ikonet **Denne computer** på skrivebordet eller i menuen Start i Windows.
- 2. Klik på **Egenskaber** i den menu, der vises.

Kun Windows XP og Windows 2000:

Klik på fanen **Hardware** i dialogboksen **Egenskaber for system**. Klik på knappen **Enhedshåndtering**.

Windows Me og Windows 98 SE:

Klik på fanen **Enhedshåndtering** i dialogboksen **Egenskaber for system**.

3. Klik på plustegnet (+) ved siden af ikonet for **Billedenhed**. Posten "Creative WebCam Notebook Ultra" vises.

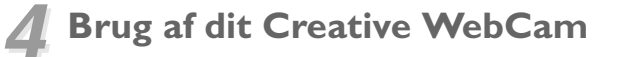

## **Sådan tager du et billede**

- 1. Klik på **Start** → **Programmer** → **Creative** → **Creative WebCam** → **Creative WebCam Center**.
- 2. Klik på fanen **Capture** i vinduet **Creative WebCam Center**.
- 3. Klik på feltet **Photo Resolution**, og marker den ønskede opløsning.
- 4. Klik på knappen **Snap photo** for at tage et billede. Billederne gemmes som filer i standardmappen med medier.

Hvis du vil se billederne i billedfremviseren, skal du dobbeltklikke på billedfilerne i ruden **Thumbnails/Details**.

## **Sådan optager du en video**

72

- 1. Klik på **Start** → **Programmer** → **Creative** → **Creative WebCam** → **Creative WebCam Center**.
- 2. Klik på fanen **Capture** i vinduet **Creative WebCam Center**.
- 3. Klik på feltet **Video Resolution**, og marker den ønskede opløsning.
- 4. Klik på knappen **Record** for at starte og stoppe optagelsen. Videoerne gemmes som filer i standardmappen med medier, når du stopper optagelsen.

Hvis du vil se videoerne i videofremviseren, skal du dobbeltklikke på videofilerne i ruden **Thumbnails/Details**.
### **Aktivering af ansigtssporing**

Med ansigtssporing zoomer kameraet automatisk ind på dit ansigt under online videosessioner, eller når der optages video.

Du kan aktivere ansigtssporing i Face Tracking Utility. Du kan starte Face Tracking Utility på følgende måder:

- Klik på **Tools** → **Face Tracking Utility** i WebCam Center.
- Højreklik på ikonet **Creative Cam Detector** på proceslinjen, og klik på menupunktet **Face Tracking Utility**.
- Klik på **Start** → **Programmer eller Alle programmer** → **Creative** → **Creative WebCam Center** → **Face Tracking Utility**.

Hvis du ønsker yderligere oplysninger, kan du læse brugervejledningen på installations-cd'en. Gå til **d:\manual\<sprog>\manual.chm** (erstat **d:\** med drevbogstavet for dit cd-rom/dvd-rom-drev og **<sprog>** med det sprog, dokumentet er skrevet på)

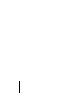

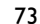

# **Yderligere oplysninger**

#### **Creative Knowledge Base**

Find selv hjælp til løsning og fejlfinding af tekniske problemer i Creatives vidensbase, der er åben døgnet rundt. Gå til **www.creative.com**, og vælg dit land/område.

## **Registrer produktet!**

Få en række fordele ved at registrere produkterne under installationen eller på **www.creative.com/register**. Fordelene omfatter:

- Service- og produktsupport fra Creative
- De seneste oplysninger vedrørende salgsfremstød og begivenheder.

Bemærk, at garantien ikke bliver påvirket af, om produktet er registreret.

## **Kundesupportservice og garanti**

Du finder oplysninger om bl.a. kundesupportservice og garanti på installations-cd'en.

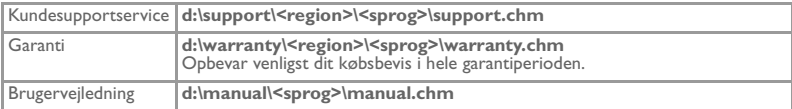

(erstat **d:\** med drevbogstavet for dit cd-rom/dvd-rom-drev, **<region>** med det land/område, du befinder dig i, og **<sprog>** med det sprog, dokumentet er skrevet på)

Copyright © 2005 Creative Technology Ltd. Alle rettigheder forbeholdes. Creative-logoet er et registreret varemærke tilhørende Creative Technology Ltd. i USA og/eller andre lande. Microsoft og Windows er registrerede varemærker tilhørende Microsoft Corporation. Alle andre produkter er varemærker eller registrerede varemærker tilhørende deres respektive ejere og anerkendes hermed. Alle specifikationer kan ændres uden forudgående varsel. Det faktiske indhold kan være forskelligt fra dét, der er afbildet.

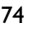

**Norsk**

# **Om Creative WebCam**

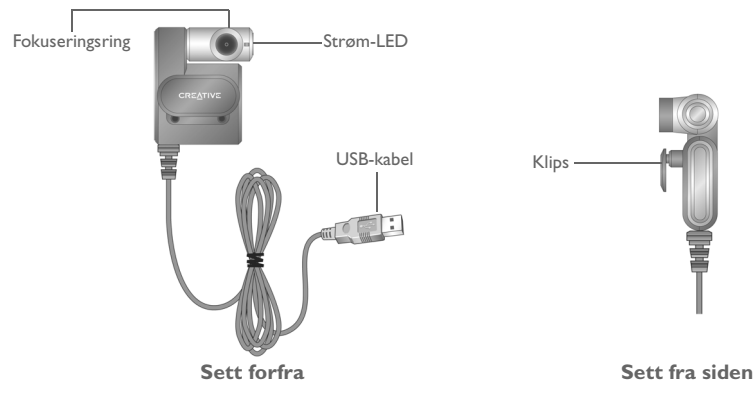

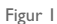

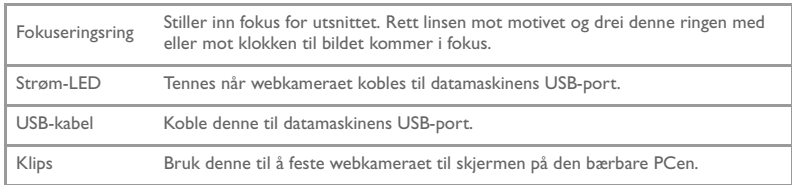

# **Komme i gang**

## *1* **Installere webkameraet**

Du må installere enhetsdrivere og programmer før du kan bruke webkameraet.

**Ikke koble webkameraet til datamaskinen før du har installert driverne.**

Hvis du ved et uhell starter installeringen mens webkameraet er koblet til og dialogboksen **Veiviser for ny maskinvare** eller **Ny maskinvare funnet** vises, klikker du på **Avbryt**-knappen.

- 1. Sett inn installerings-CDen i CD-ROM-stasjonen. CD-platen skal starte automatisk. Hvis ikke, følger du denne fremgangsmåten:
	- Start Windows Utforsker.
	- ii. Klikk på ikonet **Min datamaskin** i den venstre ruten.
	- iii. Høyreklikk på ikonet til CD-ROM/DVD-ROM-stasjonen, og klikk deretter på **Autokjør**.
- 2. Velg den aktuelle regionen, og klikk deretter på **Next**.
- 3. Velg et språk, og klikk deretter på **Next**.

- 4. Klikk på alternativene for å installere drivere og programmer, og klikk deretter på **Install**.
- 5. Når du blir bedt om det, kobler du webkameraets USB-kabel til en ledig USB-port på datamaskinen (se "Koble til webkameraet" på side 79). Enheten gjenkjennes automatisk av Windows.
- 6. Følg denne fremgangsmåten for å fullføre installeringen:

### **Microsoft® Windows® XP**

- i. Når dialogboksen **Ny maskinvare funnet** vises, velger du **Installer programvaren automatisk (anbefales)** og klikker på **Neste**-knappen.
- ii. Følg veiledningen på skjermen for å fullføre installeringen. Når driverne er installert, kan du få spørsmål om du vil starte datamaskinen på nytt. Velg **Nei** til alle programmene er installert.

iii. Start datamaskinen på nytt når alle programmene er installert.

Se "Kontrollere installasjonen" på side 80 for å kontrollere installasjonen.

#### **Windows 2000**

- Når dialogboksen **Fant ikke digital signatur** vises, som angir at Creative WebCam Notebook Ultra er oppdaget, klikker du på **Ja**-knappen.
- ii. Følg instruksjonene på skjermen for å fullføre installeringen. Når driverne er installert, kan du få spørsmål om du vil starte datamaskinen på nytt. Velg **Nei** til alle programmene er installert.
- iii. Start datamaskinen på nytt når alle programmene er installert.

Se "Kontrollere installasjonen" på side 80 for å kontrollere installasjonen.

#### **Windows Me og Windows 98 SE**

- i. Hvis du blir bedt om å sette inn CDen for Windows 98 SE eller Windows Me, bytter du ut CDen for Creative WebCam Notebook Ultra med riktig CD.
- ii. Klikk på **OK** i dialogboksen **Sett inn diskett**.
- iii. Følg veiledningen på skjermen.
- iv. Trykk på **Fullfør**-knappen. Når driverne er installert, kan du få spørsmål om du vil starte datamaskinen på nytt. Velg **Nei** til alle programmene er installert.
- v. Start datamaskinen på nytt når alle programmene er installert.
- Se "Kontrollere installasjonen" på side 80 for å kontrollere installasjonen.

77

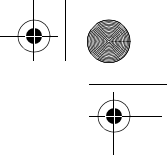

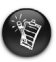

#### **Bare for brukere av datamaskiner med USB 2.0**

Creative-installeringen kontrollerer automatisk at programvarekomponentene som er nødvendig for optimal USB 2.0-ytelse, er installert på datamaskinen, og varsler deg hvis disse komponentene mangler. Hvis du får en slik melding, gjør du ett av følgende for å sikre at webkameraet alltid gir full ytelse over en USB 2.0-forbindelse:

- Installer USB 2.0-driveren du har mottatt fra maskinvareleverandøren
- Last ned og installer siste Windows Service Pack for operativsystemet. Du kan få denne fra Microsofts nettsted for hjelp og støtte, eller via Windows Update.

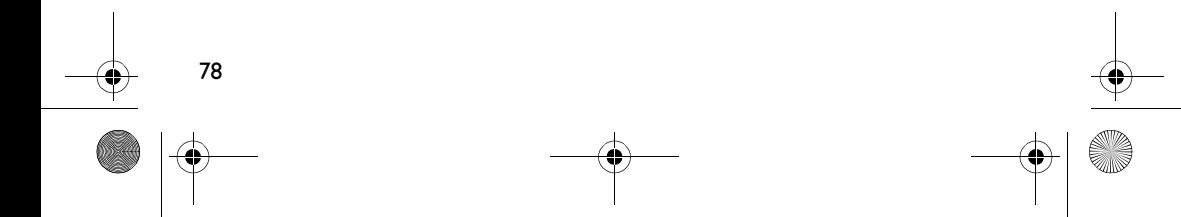

# *2* **Koble til webkameraet**

- 1. Ikke koble webkameraet til datamaskinen før du har installert driverne. Når du skal installere driverne, kan du se "Installere webkameraet" på side 76.
- 2. Når driverne er installert, kobler du til webkameraet slik det er vist. Fest webkameraet på toppen av skjermen på den bærbare PCen.

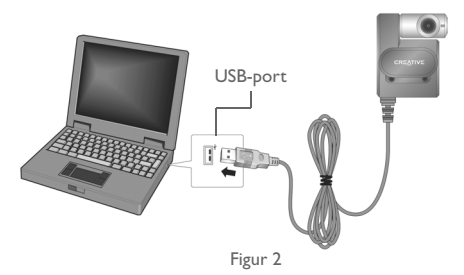

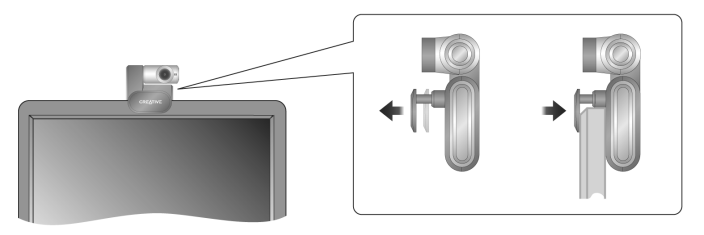

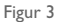

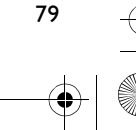

- Du kan koble til webkameraet mens datamaskinen er slått på.
- Du kan koble webkameraet til en USB-hub eller enhet med egen strømforsyning. • Koble hodesettet til datamaskinens mikrofon- og hodetelefonkontakter. Se dokumentasjonen til datamaskinen eller lydkortet for å finne informasjon om mikrofon- og hodetelefonkontaktene.

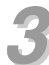

## *3* **Kontrollere installasjonen**

- 1. Høyreklikk på **Min datamaskin**-ikonet på skrivebordet eller på Start-menyen i Windows.
- 2. Velg **Egenskaper** fra menyen som vises.

Bare Windows XP og Windows 2000:

Klikk på kategorien **Maskinvare** i dialogboksen **Egenskaper for System**. Klikk på knappen **Enhetsbehandling**.

Windows Me og Windows 98 SE:

Klikk på kategorien **Enhetsbehandling** i dialogboksen **Egenskaper for System**.

3. Klikk på plusstegnet (+) ved siden av **Bildeenhet**-ikonet. Oppføringen "Creative WebCam Notebook Ultra" vises.

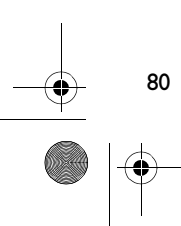

# *4* **Bruke Creative WebCam**

## **Ta bilder**

- 1. Klikk på **Start** → **Programmer** → **Creative** → **Creative WebCam** → **Creative WebCam Center**.
- 2. I vinduet **Creative WebCam Center** klikker du på kategorien **Capture**.
- 3. Klikk i boksen **Photo Resolution** og velg oppløsningen du ønsker.
- 4. Klikk på **Snap photo** for å ta et bilde. Bildene blir lagret som filer i standardmediemappen.

Hvis du vil vise bilder i bildevisningsprogrammet, dobbeltklikker du på bildefilene i ruten **Thumbnails/Details**.

### **Gjøre videoopptak**

- 1. Klikk på **Start** → **Programmer** → **Creative** → **Creative WebCam** → **Creative WebCam Center**.
- 2. I vinduet **Creative WebCam Center** klikker du på kategorien **Capture**.
- 3. Klikk i boksen **Video Resolution** og velg oppløsningen du ønsker.
- 4. Klikk på **Record** for å starte og stoppe opptak. Videoopptakene blir lagret som filer i standardmediemappen når du stopper opptak.

Hvis du vil vise videoopptak i visningsprogrammet, dobbeltklikker du på videofilene i ruten **Thumbnails/Details**.

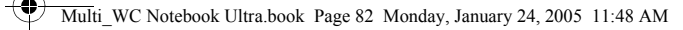

### **Aktivere Face Tracking**

82

Med Face Tracking (ansiktssporing) vil kameraet automatisk zoome inn på ansiktet ditt under videomeldingssesjoner eller når du tar opp video.

Du kan aktivere Face Tracking i Face Tracking Utility. Face Tracking Utility kan startes på følgende måter:

- I WebCam Center klikker du på **Tools** → **Face Tracking Utility**.
- Høyreklikk på **Creative Cam Detector**-ikonet i systemstatusfeltet, og klikk på **Face Tracking Utility**-alternativet.
- Klikk på **Start** → **Programmer eller Alle programmer** → **Creative** → **Creative WebCam Center** → **Face Tracking Utility**.

Du finner mer informasjon i brukerhåndboken på installerings-CDen. Gå til **d:\manual\<språk>\manual.chm** (bytt ut **d:\** med stasjonsbokstaven til CD-ROM/ DVD-ROM-stasjonen og **<språk>** med språket dokumentet er skrevet på).

## **Mer informasjon**

#### **Creatives Knowledge Base**

Løs og finn ut av tekniske problemer ved hjelp av Creatives døgnåpne, selvbetjente Knowledge Base. Gå til **www.creative.com** og velg din region.

### **Registrer produktet!**

Du kan få en rekke fordeler ved å registrere produktet under installering eller på **www.creative.com/register**. Fordelene omfatter:

- Service og produktstøtte fra Creative
- Eksklusive oppdateringer om kampanjer og arrangementer

Vær oppmerksom på at dine garantirettigheter ikke er avhengig av produktregistrering.

### **Kundestøttetjenester og garanti**

Du finner informasjon om kundestøttetjenester, garanti og annet på installerings-CDen.

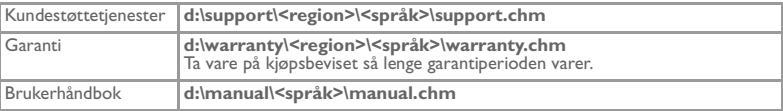

(bytt ut **d:\** med stasjonsbokstaven til din CD-ROM/DVD-ROM-stasjon, **<region>** med regionen du befinner deg i, og **<språk>** med språket som dokumentet er skrevet på)

Copyright © 2005 Creative Technology Ltd. Med enerett. Creative-logoen er et registrert varemerke for Creative Technology Ltd. i USA og/eller andre land. Microsoft og Windows er registrerte varemerker for Microsoft Corporation. Alle andre produktnavn er varemerker eller registrerte varemerker for sine respektive innehavere, og anerkjennes med dette som slike. Alle spesifikasjoner kan endres uten forhåndsvarsel. Det faktiske innholdet kan avvike litt fra det illustrasjonene viser.

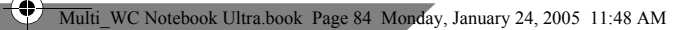

### **Svenska**

€

# **Så här fungerar din Creative WebCam**

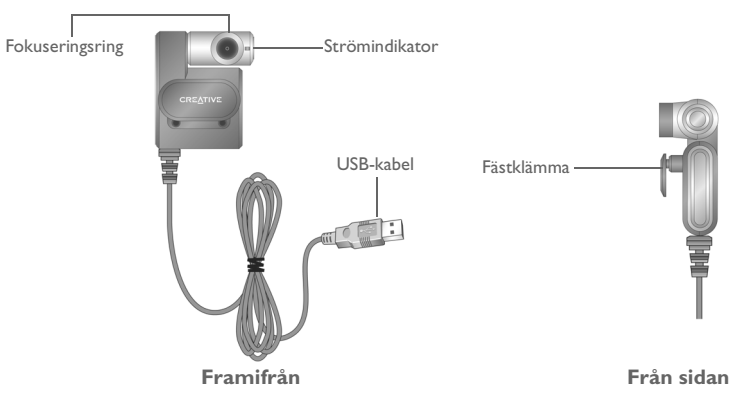

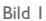

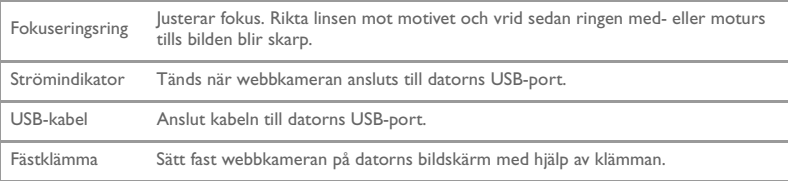

# **Komma igång**

## *1* **Installera webbkameran**

Du måste installera drivrutiner och program innan du kan använda webbkameran.

**Anslut inte webbkameran till datorn förrän du har installerat drivrutinerna.**

Om du av misstag har påbörjat installationen med webbkameran ansluten och dialogrutan **Lägg till ny maskinvara** eller **Ny maskinvara har hittats** visas, klickar du på knappen **Avbryt**.

- 1. Sätt in installations-cd:n i cdrom-enheten. Skivan bör starta automatiskt. Om den inte gör det följer du anvisningarna nedan:
	- Starta Utforskaren i Windows.
	- ii. Klicka på ikonen **Den här datorn** i den vänstra rutan.
	- iii. Högerklicka på ikonen för cd-/dvd-rom-enheten och klicka på **Spela upp automatiskt**.
- 2. Välj den region där du befinner dig och klicka på **Nästa**.
- 3. Välj ett språk och klicka på **Nästa**.
- 4. Klicka på alternativen för installation av drivrutiner och program och klicka sedan på **Installera**.
- 5. Anslut webbkamerans USB-kabel till en tillgänglig USB-port på datorn när du ombeds göra det (se "Ansluta webbkameran" på sidan 88). Windows hittar enheten automatiskt.

85

6. Slutför installationen genom att följa anvisningarna nedan:

### **För Microsoft® Windows® XP**

- i. Om dialogrutan **Guiden Ny maskinvara** visas väljer du **Installera programmet automatiskt (rekommenderas)** och klickar sedan på **Nästa**.
- ii. Slutför installationen genom att följa anvisningarna på skärmen. När installationen av drivrutinerna har genomförts kan du få frågan om du vill starta om datorn. Välj **Nej** varje gång tills alla program har installerats.
- iii. Starta om datorn när alla program har installerats.

Kontrollera att installationen blivit riktigt utförd. Se avsnittet "Verifiera installationen" på sidan 89.

#### **För Windows 2000**

- i. När dialogrutan **Ingen digital signatur hittades** visas, vilket innebär att Creative WebCam Notebook Ultra har identifierats, klickar du på knappen **Ja**.
- ii. Slutför installationen genom att följa anvisningarna på skärmen. När installationen av drivrutinerna har genomförts kan du få frågan om du vill starta om datorn. Välj **Nej** varje gång tills alla program har installerats.
- iii. Starta om datorn när alla program har installerats.

Kontrollera att installationen blivit riktigt utförd. Se avsnittet "Verifiera installationen" på sidan 89.

#### **För Windows Me och Windows 98 SE**

- i. Om du ombeds sätta in cd:n med Windows 98 SE eller Windows Me byter du ut installations-cd:n för Creative WebCam Notebook Ultra mot rätt cd.
- ii. Klicka på **OK** i dialogrutan **Sätt i disketten**.
- iii. Följ anvisningarna på skärmen.

86

- iv. Klicka på knappen **Slutför**. När installationen av drivrutinerna har genomförts kan du få frågan om du vill starta om datorn. Välj **Nej** varje gång tills alla program har installerats.
- v. Starta om datorn när alla program har installerats.

Kontrollera att installationen blivit riktigt utförd. Se avsnittet "Verifiera installationen" på sidan 89.

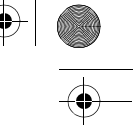

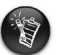

#### **Endast för användare som har datorer med USB 2.0**

Installationsprogrammet för Creative kontrollerar automatiskt att de programvarukomponenter som krävs för optimal USB 2.0-funktion är installerade på datorn och ger ett meddelande om de saknas. Om du får ett sådant meddelande kan du se till att webbkameran fungerar optimalt över en USB 2.0-anslutning genom att göra något av följande:

- Installera USB 2.0-drivrutinen från maskinvarutillverkaren.
- Hämta och installera det senaste Windows Service Pack (SP) för ditt operativsystem. Du kan hämta det från Microsofts webbplats Hjälp och support eller från Windows Update.

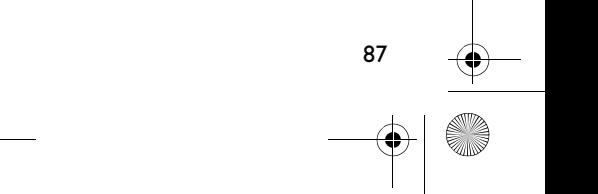

Multi\_WC Notebook Ultra.book Page 88 Monday, January 24, 2005 11:48 AM

## *2* **Ansluta webbkameran**

- 1. Anslut inte webbkameran till datorn förrän du har installerat drivrutinerna. I avsnittet "Installera webbkameran" på sidan 85 finns anvisningar om hur du installerar drivrutinerna.
- 2. När du har installerat drivrutinerna, ansluter du webbkameran som på bilden. Fäst webbkameran i överkanten på datorns bildskärm.

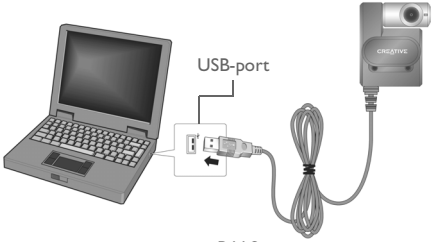

Bild 2

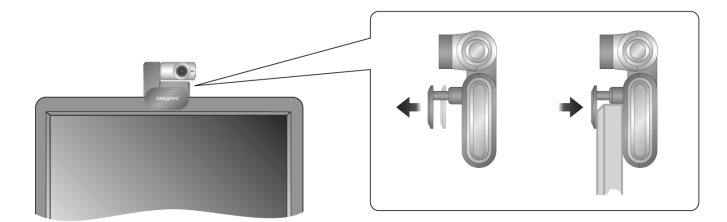

Bild 3

- Du kan ansluta webbkameran medan datorn är påslagen.
- Du kan ansluta webbkameran till en USB-hubb eller enhet med egen, separat strömförsörjning.
- Anslut headsetet till datorns mikrofon- och hörlursuttag. Information om mikrofon- och hörlursuttagen hittar du i dokumentationen till datorn eller liudkortet.

# *3* **Verifiera installationen**

- 1. Högerklicka på ikonen **Den här datorn** på skrivbordet eller på Start-menyn i Windows.
- 2. Klicka på **Egenskaper** på menyn som visas.

Endast för Windows XP och Windows 2000:

Klicka på fliken **Maskinvara** i dialogrutan **Systemegenskaper**. Klicka på **Enhetshanteraren**.

89

Endast för Windows Me och Windows 98 SE:

Klicka på fliken **Enhetshanteraren** i dialogrutan **Systemegenskaper**.

3. Klicka på plustecknet (+) bredvid ikonen **Imaging-enhet**. "Creative WebCam Notebook Ultra" visas.

Multi\_WC Notebook Ultra.book Page 90 Monday, January 24, 2005 11:48 AM

## *4* **Så här använder du din Creative WebCam**

## **Ta bilder**

- 1. Klicka på **Start** → **Program** → **Creative** → **Creative WebCam** → **Creative WebCam Center**.
- 2. I fönstret **Creative WebCam Center**, klickar du på fliken **Capture**.
- 3. Klicka på rutan **Photo** Resolution och välj den upplösning du vill ha.
- 4. Klicka på knappen **Snap photo** för att ta en bild. Bilderna sparas som filer i standardmappen för media.

Om du vill se bilderna i bildfönstret, dubbelklickar du på bildfilerna i fönstret **Thumbnails/ Details**.

## **Spela in video**

90

- 1. Klicka på **Start** → **Program** → **Creative** → **Creative WebCam** → **Creative WebCam Center**.
- 2. I fönstret **Creative WebCam Center**, klickar du på fliken **Capture**.
- 3. Klicka på rutan **Video** Resolution och välj den upplösning du vill ha.
- 4. Klicka på **Record** när du vill starta eller avsluta inspelningen. Videoklipp sparas som filer i standardmappen för media när du är klar med en inspelning.

Om du vill se videoklippen i videofönstret, dubbelklickar du på videofilerna i fönstret **Thumbnails/Details**.

### **Aktivera Face Tracking**

Med Face Tracking zoomar kameran automatiskt in ditt ansikte under videosessioner för snabbmeddelanden eller när du spelar in video.

Du kan aktivera Face Tracking i Face Tracking Utility. Du kan starta Face Tracking Utility på något av följande sätt:

- Öppna WebCam Center och klicka på **Tools** → **Face Tracking Utility**.
- Högerklicka på ikonen **Creative Cam Detector** i systemfältet och klicka på alternativet **Face Tracking Utility**.
- Klicka på **Start** → **Program eller Alla program** → **Creative** → **Creative WebCam Center** → **Face Tracking Utility**.

Mer information hittar du i användarhandboken på installations-cd:n. Gå till **d:\manual\<språk>\manual.chm** (byt ut **d:\** mot bokstaven för din cdrom-/dvdrom-enhet och **<språk>** mot det språk som ditt dokument är skrivet på).

## **Ytterligare information**

#### **Creatives Knowledge Base**

Sök lösningar på tekniska problem i Creatives självhjälpsverktyg Knowledge Base dygnet runt. Gå till **www.creative.com** och välj den region där du befinner dig.

## **Registrera produkten!**

Ta del av fördelaktiga erbjudanden genom att registrera din produkt under installationen eller på **www.creative.com/register**. Erbjudandena omfattar:

• Service och produktsupport från Creative

97

• Exklusiv information om kampanjer och evenemang.

Observera att dina garantirättigheter inte är beroende av att du registrerar produkten.

## **Kundsupportjänster och garanti**

Du hittar även information om teknisk support, garanti och annan information på installations-cd:n.

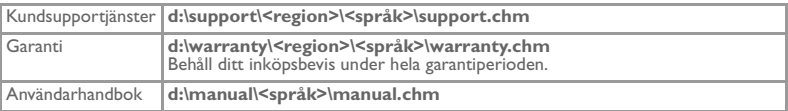

(ersätt **d:\** med enhetsbeteckningen för din cd/dvd-rom-enhet, **<region>** med den region där du befinner dig och **<språk>** med det språk som ditt dokument är på)

Copyright © 2005 Creative Technology Ltd. Med ensamrätt. Creatives logotyp är ett registrerat varumärke som tillhör Creative Technology Ltd i Förenta staterna och/eller andra länder. Microsoft och Windows är registrerade varumärken som tillhör Microsoft Corporation. Alla andra produkter är varumärken eller registrerade varumärken som tillhör sina respektive ägare och erkänns som sådana. Alla specifikationer kan ändras utan föregående meddelande. Det faktiska innehållet kan skilja sig från det avbildade.

### **Suomi**

## **Tietoja Creative WebCam -kamerasta**

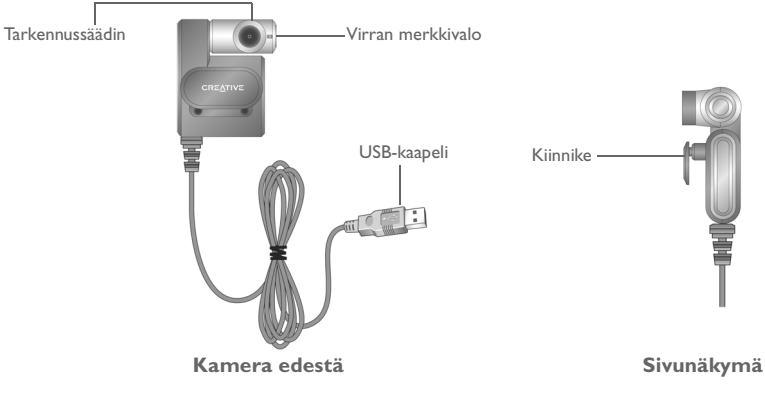

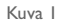

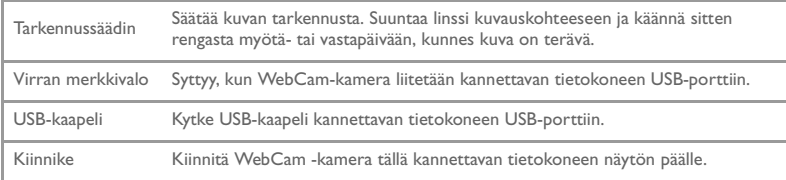

# **Aloittaminen**

## *1* **WebCam-kameran asentaminen**

Laiteohjaimet ja sovellukset on asennettava ennen kameran käyttämistä.

#### **Asenna ensin ohjaimet ja kytke vasta sitten WebCam-kamera tietokoneeseen.**

Jos aloitat vahingossa asentamisen niin, että WebCam-kamera on kytketty tietokoneeseen ja näyttöön tulee **Ohjattu uuden laitteen asennus**- tai **Ohjattu uuden laitteiston asennus** -valintaikkuna, valitse tällöin **Peruuta**.

- 1. Aseta asennuslevy tietokoneen CD-asemaan. CD-levyn pitäisi käynnistyä automaattisesti. Jos näin ei tapahdu, toimi alla esitettyjen ohjeiden mukaan.
	- Käynnistä Resurssienhallinta.

- ii. Napsauta vasemmassa kentässä **Oma tietokone** -kuvaketta.
- iii. Napsauta hiiren kakkospainikkeella CD-ROM/DVD-ROM -kuvaketta ja napsauta sen jälkeen **Autoplay**.
- 2. Valitse oma alueesi ja napsauta **Seuraava**-painiketta.
- 3. Valitse kieli ja napsauta **Seuraava**-painiketta.
- 4. Napsauta ohjainten ja sovellusten asetuksia ja **Asenna**-painiketta.
- 5. Kytke WebCam-kameran USB-kaapeli pyydettäessä tietokoneen vapaaseen USB-porttiin (katso "WebCam-kameran kytkeminensivulla 97). Windows tunnistaa laitteen automaattisesti.
- 6. Suorita asennus loppuun toimimalla seuraavien ohjeiden mukaan:

### **Microsoft® Windows® XP -käyttäjät**

- i. Jos **Ohjattu uuden laitteiston asennus** -valintaikkuna tulee näyttöön, valitse A**senna ohjelmistot automaattisesti (suositus)** -asetus ja napsauta **Seuraava**-painiketta.
- ii. Suorita asennus noudattamalla näyttöön tulevia ohjeita. Kun ohjaimet on asennettu, järjestelmä saattaa kysyä, haluatko käynnistää tietokoneen uudelleen. Valitse **Ei**, kunnes kaikki sovellukset on asennettu.
- iii. Käynnistä tietokone uudelleen, kun kaikki sovellukset on asennettu.

Katso tietoja asennuksen vahvistamisesta kohdasta "Asennuksen vahvistaminensivulla 98.

#### **Windows 2000 -käyttäjät**

- i. Kun näyttöön tulee **Digitaalista allekirjoitusta ei löytynyt** -valintaikkuna, jossa on ilmoitus siitä, että järjestelmä on havainnut Creative WebCam Notebook Ultra -kameran, valitse **Kyllä**.
- ii. Suorita asennus loppuun noudattamalla näytön ohjeita. Kun ohjaimet on asennettu, järjestelmä saattaa kysyä, haluatko käynnistää tietokoneen uudelleen. Valitse **Ei**, kunnes kaikki sovellukset on asennettu.
- iii. Käynnistä tietokone uudelleen, kun kaikki sovellukset on asennettu.

Katso tietoja asennuksen vahvistamisesta kohdasta "Asennuksen vahvistaminensivulla 98.

### Multi\_WC Notebook Ultra.book Page 96 Monday, January 24, 2005 11:48 AM

#### **Windows Me- ja Windows 98 SE -käyttäjät**

- i. Jos näytössä kehotetaan asettamaan Windows 98 SE- tai Windows Me -levy CD-asemaan, vaihda pyydetty CD-levy Creative WebCam Notebook Ultra -asennuslevyn tilalle.
- ii. Napsauta **Aseta levyke** -valintaikkunan **OK**-painiketta.
- iii. Noudata näytön ohjeita.
- iv. Napsauta **Valmis**-painiketta. Kun ohjaimet on asennettu, järjestelmä saattaa kysyä, haluatko käynnistää tietokoneen uudelleen. Valitse **Ei**, kunnes kaikki sovellukset on asennettu.
- v. Käynnistä tietokone uudelleen, kun kaikki sovellukset on asennettu.

Katso tietoja asennuksen vahvistamisesta kohdasta "Asennuksen vahvistaminensivulla 98.

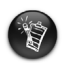

96

#### **Ainoastaan käyttäjät, joiden tietokoneessa on USB 2.0 -liitäntä**

Creative-asennus tarkistaa automaattisesti, että tietokoneellesi on asennettu ihanteellisen USB 2.0 -käytön vaatimat ohjelmistokomponentit, ja antaa ilmoituksen, jos jokin komponenteista puuttuu. Jos saat tällaisen ilmoituksen, tee jokin seuraavista toimenpiteistä, niin voit varmistaa, että WebCam-kamera toimii aina parhaalla mahdollisella tavalla USB 2.0 -yhteyttä käytettäessä:

- asenna laitteiston toimittajalta saamasi USB 2.0 -ohjain
- lataa ja asenna Windows-käyttöjärjestelmäsi uusin päivityspakkaus (SP, Service Pack) Saat sen Microsoft Help and Support -sivustosta tai Windows Updatesta.

# *2* **WebCam-kameran kytkeminen**

- 1. Asenna ensin ohjaimet ja kytke vasta sitten WebCam-kamera tietokoneeseen. Tietoja ohjainten asentamisesta saat kohdasta "WebCam-kameran asentaminensivulla 94.
- 2. Kun olet asentanut ohjaimet, kytke WebCam-kamera kuvassa osoitetulla tavalla. Kiinnitä WebCam-kamera kannettavan tietokoneen näytön päälle.

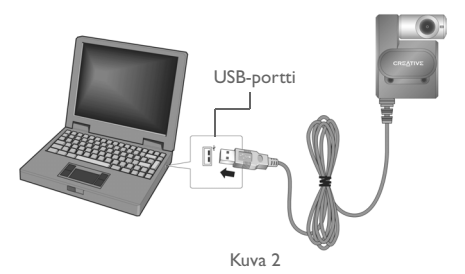

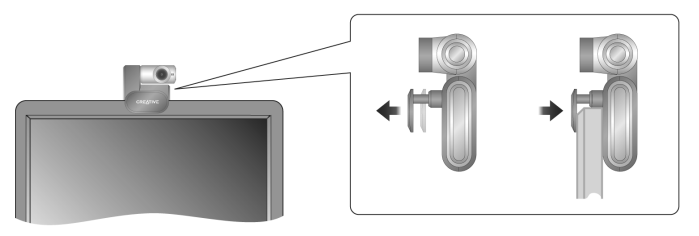

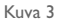

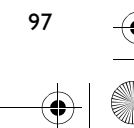

- Voit kytkeä WebCam-kameran tietokoneen ollessa päällä.
- Voit liittää WebCam-kameran USB-keskittimeen tai laitteeseen, jossa on oma virtalähde.
- Liitä kuulokkeet tietokoneen mikrofoni- ja kuulokeliittimiin. Katso tietoja mikrofoni- ja kuulokeliitännöistä tietokoneen tai äänikortin ohjeista.

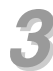

## *3* **Asennuksen vahvistaminen**

- 1. Napsauta hiiren kakkospainikkeella **Oma tietokone** -kuvaketta, joka näkyy työpöydällä tai Windowsin Käynnistä-valikossa.
- 2. Napsauta näyttöön tulevassa valikossa olevaa **Ominaisuudet**-painiketta.

Vain Windows XP ja Windows 2000:

Valitse **Ominaisuudet: Järjestelmä** -valintaikkunan **Laitteisto**-välilehti. Napsauta **Laitehallinta**-painiketta.

Windows Me ja Windows 98 SE:

Valitse **Ominaisuudet: Järjestelmä** -valintaikkunan **Laitehallinta**-välilehti.

3. Napsauta **Kuvankäsittelylaite**-kuvakkeen vieressä olevaa plus (+) -merkkiä. Creative WebCam Notebook Ultra tulee näkyviin.

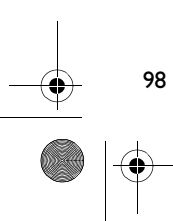

## *4* **Creative WebCam -kameran käyttäminen**

### **Kuvan ottaminen**

- 1. Valitse **Käynnistä** → **Ohjelmat** → **Creative** → **Creative WebCam** → **Creative WebCam Center**.
- 2. Napsauta **Creative WebCam Center** -ikkunassa **Capture**-välilehteä.
- 3. Napsauta **Photo** Resolution -valintaruutua ja valitse haluamasi tarkkuus.
- 4. Ota kuva napsauttamalla **Snap photo** -painiketta. Kuvat tallennetaan tiedostoina oletuskansioon.

Jos haluat katsella valokuvia kuvankatseluohjelmassa, kaksoisnapsauta kuvatiedostoja **Thumbnails/Details**-kentässä.

### **Videokuvan tallentaminen**

- 1. Valitse **Käynnistä** → **Ohjelmat** → **Creative** → **Creative WebCam** → **Creative WebCam Center**.
- 2. Napsauta **Creative WebCam Center** -ikkunassa **Capture**-välilehteä.
- 3. Napsauta **Video** Resolution -valintaruutua ja valitse haluamasi tarkkuus.
- 4. Aloita ja lopeta kuvan tallentaminen napsauttamalla **Record**-painiketta. Videokuva tallennetaan tiedostoina oletuskansioon, kun lopetat tallennuksen.

Jos haluat katsella videokuvatiedostoja kuvankatseluohjelmassa, kaksoisnapsauta videokuvatiedostoja **Thumbnails/Details**-kentässä.

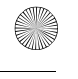

100

## **Face Tracking -toiminnon käyttäminen**

Face Tracking -toiminnossa kamera zoomaa automaattisesti kasvoihisi Video Instant Messaging -istunnon aikana tai tallentaessasi videokuvaa.

Voit ottaa Face Tracking -toiminnon käyttöön Face Tracking Utility -apuohjelmassa. Voit käynnistää Face Tracking Utility -apuohjelman jollakin seuraavista tavoista:

- Napsauta WebCam Centerissä **Tools** → **Face Tracking Utility**.
- Napsauta hiiren kakkospainikkeella tehtäväpalkissa näkyvää **Creative Cam Detector** -kuvaketta ja napsauta **Face Tracking Utility** -kohtaa.
- Napsauta **Käynnistä** → **Ohjelmat tai Kaikki ohjelmat** → **Creative** → **Creative WebCam Center** → **Face Tracking Utility**.

Lisätietoja on asennuslevyllä olevassa käyttöoppaassa. Avaa tiedosto **d:\manual\<language>\manual.chm** (jossa **d:\** vastaa CD-/DVD-aseman kirjainta ja **<language>** asiakirjan kieltä).

## **Lisätietoja**

### **Creative Knowledge Base -tietokanta**

Voit määrittää ja ratkaista teknisiä ongelmia Creativen aina avoinna olevassa itsepalvelutietokannassa. Siirry osoitteeseen **www.creative.com** ja valitse alue.

### **Tuotteen rekisteröiminen**

Voit nauttia monista eduista rekisteröimällä tuotteen asennuksen aikana tai myöhemmin osoitteessa **www.creative.com/register**. Etuihin sisältyvät:

- Creativen palvelu- ja tuotetuki
- ajantasaiset tiedot tarjouskampanjoista ja tapahtumista.

Huomaa, että takuuoikeus ei riipu tuotteen rekisteröinnistä.

### **Asiakastuen palvelut ja takuu**

Asennuslevyllä on tietoja asiakastuen tarjoamista palveluista ja takuusta sekä muita lisätietoja.

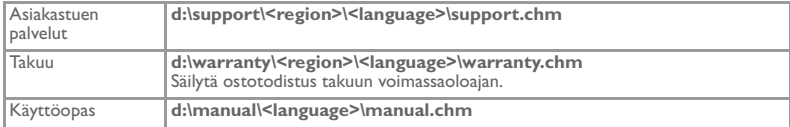

(Käytä **d:\**-kirjaimen paikalla CD-/DVD-asemasi kirjainta, **<region>**-sanan paikalla omaa aluettasi ja **<language>**-sanan paikalla haluamaasi kieltä.)

Copyright © 2005 Creative Technology Ltd. Kaikki oikeudet pidätetään. Creative-logo on Creative Technology Ltd.:n Yhdysvalloissa ja/tai muissa maissa rekisteröity tavaramerkki. Microsoft ja Windows ovat Microsoft Corporationin rekisteröityjä tavaramerkkejä. Kaikki muut tuotteet ovat omistajiensa tavaramerkkejä tai rekisteröityjä tavaramerkkejä. Tämän asiakirjan tiedot voivat muuttua ilman erillistä ilmoitusta. Pakkauksen todellinen sisältö voi poiketa hieman kuvatusta sisällöstä.

## **Česky**

€

# **O kameře Creative WebCam**

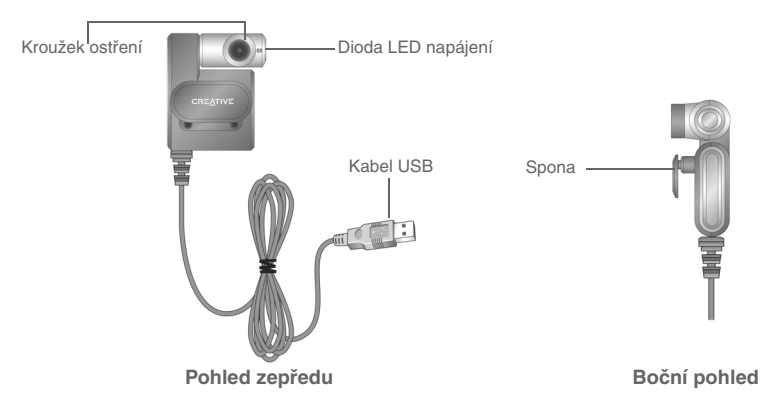

obr.1

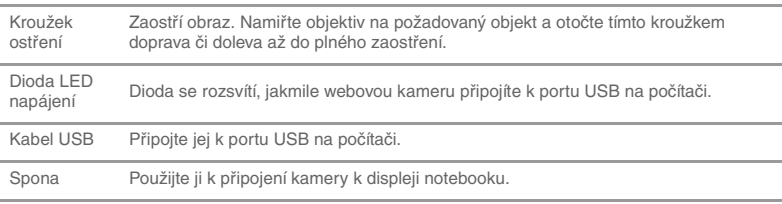

# **Začínáme**

## *1* **Instalace webové kamery**

Než budete moci webovou kameru používat, je třeba nainstalovat ovladače zařízení a aplikace.

#### **Nepřipojujte webovou kameru k počítači před instalací ovladačů.**

Pokud náhodou zahájíte instalaci s připojenou webovou kamerou, zobrazí se dialogové okno **Průvodce přidáním nového hardwaru** nebo **Průvodce nově rozpoznaným hardwarem**. V takovém případě klepněte na tlačítko **Storno**.

- 1. Do jednotky CD-ROM vložte instalační disk CD. Disk CD-ROM by se měl spustit automaticky. Pokud se nespustí, postupujte podle následujících kroků.
	- i. Spus″te aplikaci Průzkumník systému Windows.
	- ii. V levém podokně klepněte na ikonu **Tento počítač**.
	- iii. Klepněte pravým tlačítkem myši na ikonu jednotky disku CD-ROM nebo DVD-ROM a potom klepněte na příkaz **Automaticky přehrát**.
- 2. Vyberte zemi, ve které se nacházíte, a klepněte na tlačítko **Další**.
- 3. Vyberte jazyk a klepněte na tlačítko **Další**.
- 4. Klepněte na možnosti instalace ovladačů a aplikací a poté na tlačítko **Nainstalovat**.
- 5. Po vyzvání zapojte kabel USB webové kamery do volného portu USB na počítači (viz "Připojení webové kamery" na straně 106). Systém Windows zařízení automaticky detekuje.
- 6. Instalaci dokončete pomocí následujícího postupu pro daný operační systém.

### **Microsoft® Windows® XP**

- i. Jakmile se zobrazí dialogové okno **Průvodce nově rozpoznaným hardwarem**, vyberte volbu **Instalovat software automaticky (doporučeno)** a poté klepněte na tlačítko **Další**.
- ii. Postupujte podle pokynů na obrazovce až do dokončení instalace. Po úspěšném dokončení instalace ovladačů se může zobrazit dotaz, zda má být počítač restartován. Klepněte vždy na tlačítko **Ne**, dokud nenainstalujete všechny aplikace.
- iii. Po dokončení instalace všech aplikací počítač restartujte.

Ověření instalace viz "Ověření instalace" na straně 107.

#### **Windows 2000**

104

- i. Když se zobrazí dialogové okno **Nebyl nalezen digitální podpis** s informací, že kamera Creative WebCam Notebook Ultra byla rozpoznána, klepněte na tlačítko **Ano**.
- ii. Instalaci dokončete podle pokynů na obrazovce. Po úspěšném dokončení instalace ovladačů se může zobrazit dotaz, zda má být
	- počítač restartován. Klepněte vždy na tlačítko **Ne**, dokud nenainstalujete všechny aplikace.
- iii. Po dokončení instalace všech aplikací počítač restartujte.

Ověření instalace viz "Ověření instalace" na straně 107.

### **Systémy Windows Me a Windows 98 SE**

- i. Pokud se zobrazí výzva k vložení disku CD systému Windows 98 SE nebo Windows Me, nahraďte instalační disk kamery Creative WebCam Notebook Ultra požadovaným diskem CD.
- ii. V dialogovém okně **Vložit disketu** klepněte na tlačítko **OK**.
- iii. Postupujte podle pokynů na obrazovce.
- iv. Klepněte na tlačítko **Dokončit**. Po úspěšném dokončení instalace ovladačů se může zobrazit dotaz, zda má být počítač restartován. Klepněte vždy na tlačítko **Ne**, dokud nenainstalujete všechny aplikace.

v. Po dokončení instalace všech aplikací počítač restartujte.

Ověření instalace viz "Ověření instalace" na straně 107.

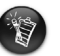

#### **Informace pro uživatele počítačů pouze s portem USB 2.0**

Instalace Creative automaticky zkontroluje, zda jsou komponenty softwaru, které jsou zapotřebí pro optimální provoz portu USB 2.0, na počítači nainstalovány, a v případě, že tyto komponenty chybí, vás upozorní. Pokud obdržíte takovou zprávu, proveďte některou z následujících akcí. Zajistíte tak, aby webová kamera byla při připojení přes port USB 2.0 vždy využita maximálně efektivním způsobem:

- nainstalujte ovladač portu USB 2.0 poskytnutý dodavatelem hardwaru,
- stáhněte a nainstalujte nejnovější aktualizaci Windows Service Pack pro operační systém, který používáte. Aktualizaci získáte na webové stránce Microsoft Help and Support nebo přes službu Windows Update.

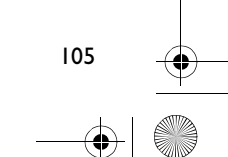

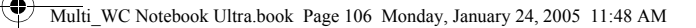

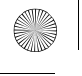

# *2* **Připojení webové kamery**

- 1. Nepřipojujte webovou kameru k počítači před instalací ovladačů. Instalace ovladačů viz "Instalace webové kamery" na straně 103.
- 2. Po nainstalování ovladačů připojte webovou kameru podle ilustrace. Připněte webovou kameru k displeji notebooku.

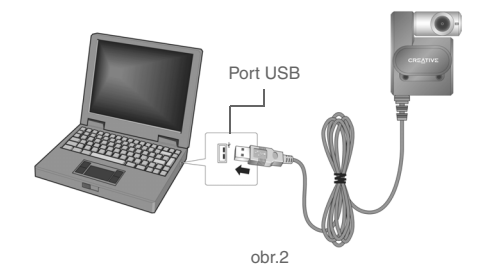

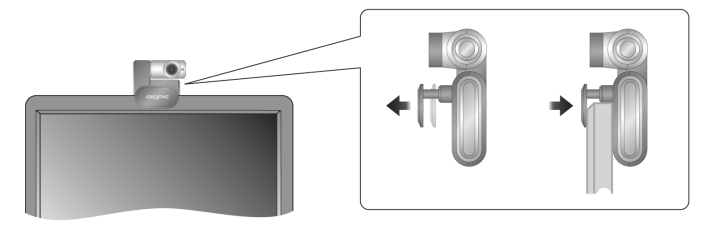

obr.3

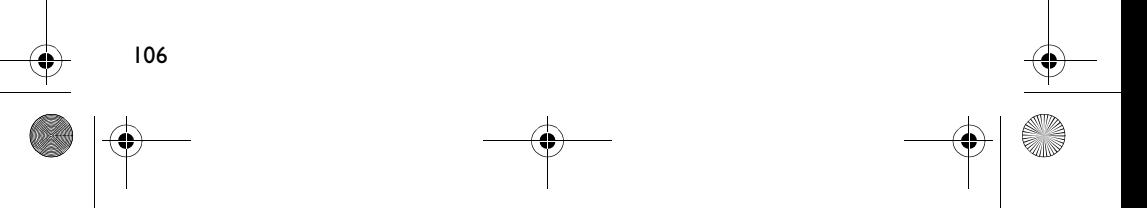

- Kameru lze připojit, i když je počítač zapnutý.
- Webovou kameru lze připojit k rozbočovači USB nebo k zařízení s vlastním zdrojem napájení.
- Soupravu sluchátek a mikrofonu připojte ke konektorům mikrofonu a sluchátek na počítači. Konektory jsou popsány v dokumentaci k počítači nebo zvukové kartě.

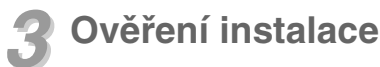

- 1. Pravým tlačítkem myši klepněte na pracovní plochu nebo v nabídce Start systému Windows na ikonu **Tento počítač**.
- 2. V zobrazené nabídce klepněte na položku **Vlastnosti**.

Pouze systémy Windows XP a Windows 2000: V dialogovém okně **Vlastnosti systému** klepněte na kartu **Hardware**. Klepněte na tlačítko **Správce zařízení**.

Systémy Windows Me a Windows 98 SE: V dialogovém okně **Vlastnosti systému** klepněte na kartu **Správce zařízení**.

3. Klepněte na znaménko plus (+) u ikony **Zařízení pro digitalizaci obrazu**. Zobrazí se položka "Creative WebCam Notebook Ultra".

## *4* **Použití kamery Creative WebCam**

## **Pořízení snímku**

- 1. Klepněte postupně na položky **Start** → **Programy** → **Creative** → **Creative WebCam** → **Creative WebCam Center**.
- 2. V okně **Creative WebCam Center** klepněte na kartu **Capture** (Pořízení snímku).
- 3. Klepněte na pole **Photo Resolution** (Rozlišení fotografie) a vyberte požadované rozlišení.
- 4. Klepnutím na tlačítko **Snap photo** (Pořídit foto) pořiďte snímek. Snímky se uloží jako soubory ve výchozí složce pro média.

Chcete-li si snímky prohlédnout, poklepejte na soubory snímků v okně **Thumbnails/ Details** (Miniatury a podrobnosti).

## **Záznam videa**

108

- 1. Klepněte postupně na položky **Start** → **Programy** → **Creative** → **Creative WebCam** → **Creative WebCam Center**.
- 2. V okně **Creative WebCam Center** klepněte na kartu **Capture** (Pořízení snímku).
- 3. Klepněte na pole **Video Resolution** (Rozlišení videa) a vyberte požadované rozlišení.
- 4. Chcete-li spustit nebo zastavit nahrávání, klepněte na tlačítko **Record** (Zaznamenat). Video se po skončení nahrávání uloží jako soubor ve výchozí složce pro média.

Chcete-li si video prohlédnout, poklepejte na soubory videa v okně **Thumbnails/Details** (Miniatury a podrobnosti).
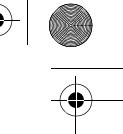

## **Povolení funkce Face Tracking (Sledování obličeje)**

Je-li funkce Face Tracking aktivní, kamera během rychlého zasílání zpráv s obrazem nebo nahrávání videa automaticky přiblíží váš obličej.

Funkci Face Tracking lze aktivovat v nástroji Face Tracking Utility. Nástroj Face Tracking Utility lze spustit následujícími způsoby:

- V okně WebCam Center klepněte na položku **Nástroje** → **Face Tracking Utility**
- Pravým tlačítkem myši klepněte na ikonu **Creative Cam Detector** (Detektor kamery Creative) na hlavním panelu systému a poté klepněte na možnost **Face Tracking Utility**
- Klepněte postupně na položky **Start** → **Programy nebo Všechny programy** → **Creative** → **Creative WebCam Center** → **Face Tracking Utility**.

Další informace naleznete v souboru User's Guide (Příručka uživatele) na instalačním disku CD. Vyhledejte **d:\manual\<jazyk>\manual.chm** (nahraďte písmeno **d:\** za písmeno jednotky CD-ROM\DVD-ROM na svém počítači a pojem **<jazyk>** za jazykovou verzi dokumentu).

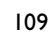

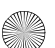

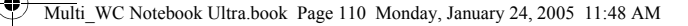

# **Další informace**

#### **Creative Knowledge Base – databáze informací**

Při řešení technických dotazů a problémů použijte databázi Knowledge Base společnosti Creative, která je k dispozici 24 hodin denně. Přejděte na adresu **www.creative.com** a vyberte příslušnou zemi.

### **Zaregistrujte si produkt!**

Po registraci produktu během instalace můžete využít celou řadu výhod. Zaregistrovat se lze i na adrese **www.creative.com/register**. Poskytované výhody:

- servis a podpora produktů společnosti Creative,
- exkluzivní informace o propagačních akcích či jiných událostech.

Záruční práva nejsou závislá na registraci produktu.

### **Služby podpory zákazníků a záruka**

Informace o službách podpory zákazníků, záruce a další informace naleznete na instalačním disku CD.

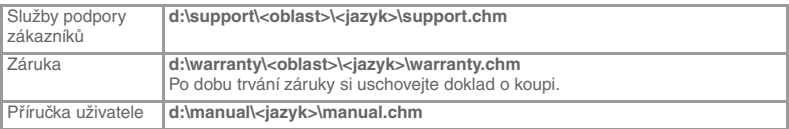

(písmeno **d:\** nahraďte písmenem označujícím jednotku CD-ROM/DVD-ROM, **<oblast>** zemí, kde se nacházíte, a **<jazyk>** požadovaným jazykem dokumentu)

Copyright © 2005 Creative Technology Ltd. Všechna práva vyhrazena. Logo Creative je registrovanou obchodní známkou společnosti Creative Technology Ltd. v USA anebo jiných zemích. Microsoft a Windows jsou registrované ochranné známky společnosti Microsoft Corporation. Všechny ostatní produkty jsou ochrannými známkami nebo registrovanými ochrannými známkami příslušných vlastníků. Veškeré technické údaje se mohou změnit bez předchozího upozornění. Skutečný obsah se může mírně lišit od vyobrazení uvedených v této příručce.

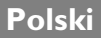

# **Informacje dotyczące kamery internetowej Creative WebCam**

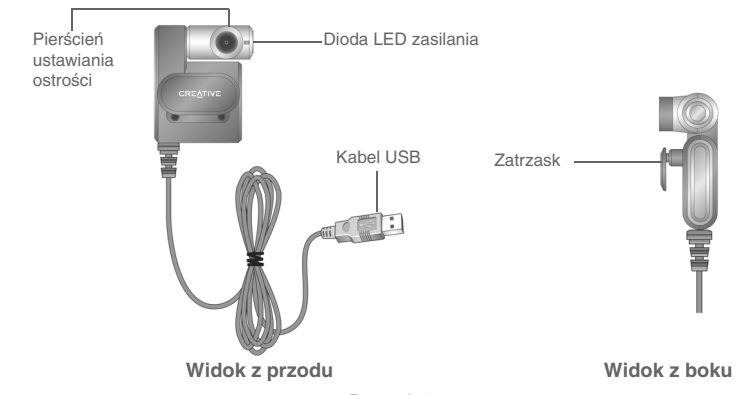

Rysunek 1

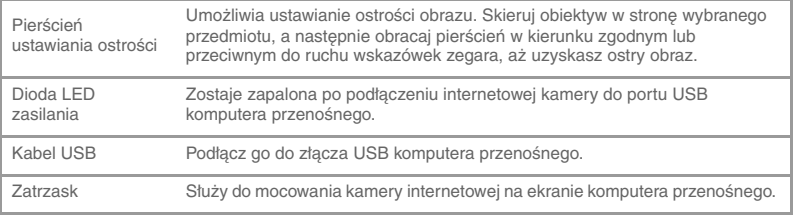

# **Pierwsze kroki**

## *1* **Instalacja kamery internetowej**

Przed rozpoczęciem korzystania z kamery internetowej należy zainstalować sterowniki i aplikacje urządzenia.

Przed zainstalowaniem sterowników nie należy podłączać kamery internetowej do komputera.

W razie przypadkowego rozpoczęcia instalacji, kiedy kamera internetowa była podłączona, zostanie wyświetlone okno dialogowe **Kreator dodawania nowego sprzętu** lub **Kreator znajdowania nowego sprzętu**, w których należy kliknąć przycisk **Anuluj**.

- 1. Włóż płytę Installation CD do napędu CD-ROM. Płyta CD powinna zostać automatycznie uruchomiona. Jeżeli tak się nie stanie, należy wykonać poniższe czynności.
	- i. Uruchomić program Eksplorator Windows
	- ii. W lewym okienku kliknąć ikonę **Mój komputer**.
	- iii. Kliknąć prawym przyciskiem myszy ikonę napędu CD-ROM/DVD-ROM, a następnie kliknąć opcję **Autoodtwarzanie**.
- 2. Wybrać obszar zamieszkania i kliknąć przycisk **Dalej**.
- 3. Wybrać język i kliknąć przycisk **Dalej**.
- 4. Kliknąć opcje instalowania sterowników i aplikacji, a następnie kliknąć przycisk **Instaluj** .
- 5. Po wyświetleniu monitu podłączyć kabel USB kamery do dostępnego złącza USB komputera (patrz "Podłączanie kamery internetowej" na stronie 115). Urządzenie zostanie automatycznie wykryte przez system Windows.
- 6. Dokończyć instalację, postępując zgodnie z odpowiednimi instrukcjami poniżej:

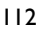

#### **W systemie Microsoft® Windows® XP**

- i. Kiedy zostanie wyświetlone okno dialogowe **Kreator znajdowania nowego sprzętu**, wybierz opcję Z**ainstaluj oprogramowanie automatycznie (zalecane)** i kliknij przycisk **Dalej**.
- ii. Postępuj zgodnie z instrukcjami wyświetlanymi na ekranie, aby ukończyć instalację. Instalator może zaproponować ponowne uruchomienie komputera po pomyślnym zainstalowaniu sterowników. Klikaj przycisk **Nie**, aż zostaną zainstalowane wszystkie aplikacje.
- iii. Ponownie uruchom komputer po zainstalowaniu wszystkich aplikacji.

Informacje na temat sprawdzania instalacji znajdują się w rozdziale "Sprawdzanie poprawności instalacji" na stronie 116.

#### **W systemie Windows 2000**

- i. Po wyświetleniu okna dialogowego **Nie znaleziono podpisu cyfrowego** z informacją o wykryciu kamery Creative WebCam Notebook Ultra kliknij przycisk **Tak**.
- ii. Aby ukończyć instalację, postępuj zgodnie z instrukcjami wyświetlanymi na ekranie.

Instalator może zaproponować ponowne uruchomienie komputera po pomyślnym zainstalowaniu sterowników. Klikaj przycisk **Nie**, aż zostaną zainstalowane wszystkie aplikacje.

iii. Ponownie uruchom komputer po zainstalowaniu wszystkich aplikacji.

Informacje na temat sprawdzania instalacji znajdują się w rozdziale "Sprawdzanie poprawności instalacji" na stronie 116.

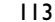

#### **W systemach Windows Me i Windows 98 SE:**

- i. Po wyświetleniu monitu o włożenie płyty CD systemu Windows 98 SE lub Windows Me zastąp płytę Installation Creative WebCam Notebook Ultra odpowiednią płytą CD.
- ii. W oknie dialogowym **Włóż dysk** kliknij przycisk **OK**.
- iii. Postępuj zgodnie z instrukcjami na ekranie.
- iv. Kliknij przycisk **Zakończ**. Instalator może zaproponować ponowne uruchomienie komputera po pomyślnym zainstalowaniu sterowników. Klikaj przycisk **Nie**, aż zostaną zainstalowane wszystkie aplikacje.
- v. Ponownie uruchom komputer po zainstalowaniu wszystkich aplikacji.

Informacje na temat sprawdzania instalacji znajdują się w rozdziale "Sprawdzanie poprawności instalacji" na stronie 116.

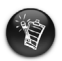

#### **Dotyczy wyłącznie komputerów posiadających złącze USB 2.0:**

Program instalacyjny Creative Installation automatycznie sprawdza, czy składniki oprogramowania wymagane do optymalnego działania złącza USB 2.0 zostały zainstalowane na danym komputerze, oraz informuje o ich ewentualnym braku. W razie wyświetlenia takiego komunikatu należy wykonać jedną z poniższych czynności, aby wykorzystać wszystkie możliwości kamery internetowej podłączonej za pomocą złącza USB 2.0:

- zainstalować sterownik USB 2.0 dostarczony przez producenta sprzętu;
- pobrać z Internetu, a następnie zainstalować najnowszy pakiet Service Pack (SP) dla zainstalowanego systemu operacyjnego Windows. Pakiet ten można uzyskać w witrynie WWW Pomocy i obsługi technicznej firmy Microsoft lub w witrynie Windows Update.

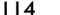

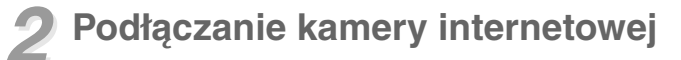

- 1. Przed zainstalowaniem sterowników nie należy podłączać kamery internetowej do komputera. Informacje na temat instalowania sterowników znajdują się w rozdziale "Instalacja kamery internetowej" na stronie 112.
- 2. Po zainstalowaniu sterowników podłącz kamerę w sposób pokazany na rysunku. Zamocuj kamerę u góry ekranu komputera przenośnego.

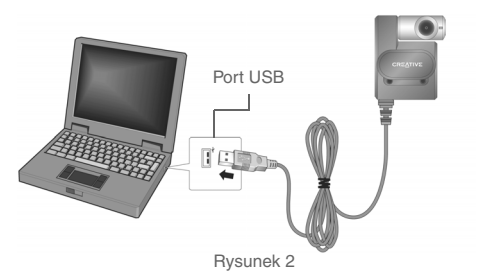

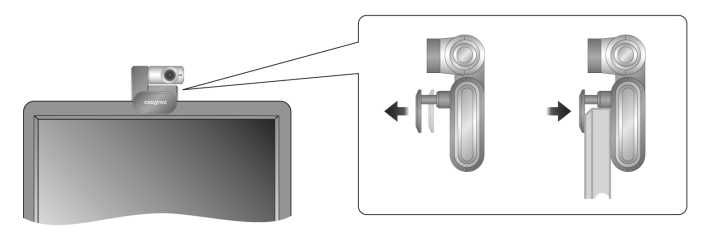

Rysunek 3

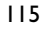

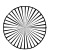

- Kamery nie można podłączyć, gdy komputer jest włączony.
- Kamerę można podłączyć do koncentratora USB lub urządzenia posiadającego własne zasilanie.
- Zestaw głośnomówiący podłącza się do gniazda mikrofonu i gniazda słuchawkowego. Informacje na temat tych gniazd znajdują się w dokumentacji komputera lub karty dźwiękowej.

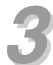

## *3* **Sprawdzanie poprawności instalacji**

- 1. Kliknij prawym przyciskiem myszy ikonę **Mój komputer** na pulpicie lub w menu Start systemu Windows.
- 2. W wyświetlonym menu kliknij polecenie **Właściwości**.

Tylko w systemach Windows 2000 i Windows XP: W oknie dialogowym **Właściwości systemu** kliknij kartę **Sprzęt**. Kliknij przycisk **Menedżer urządzeń**.

W systemach Windows Me i Windows 98 SE:

W oknie dialogowym **Właściwości systemu** kliknij kartę **Menedżer urządzeń**.

3. Kliknij znak (+) obok ikony **Urządzenie przetwarzania obrazu**. Zostanie wyświetlona pozycja "Creative WebCam Notebook Ultra".

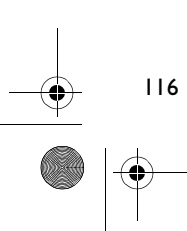

### *4* **Używanie kamery WebCam firmy Creative**

## **Robienie zdjęć**

- 1. Kliknij kolejno **Menu Start** → **Programy** → **Creative** → **Creative WebCam** → **Creative WebCam Center**.
- 2. W oknie **Creative WebCam Center** kliknij kartę **Capture**.
- 3. Kliknij okienko **Photo** Resolution (Rozdzielczość obrazu) i wybierz żądaną rozdzielczość.
- 4. Kliknij przycisk **Snap photo** (Zrób zdjęcie), aby zrobić zdjęcie. Obrazy zostają zapisane jako pliki w domyślnym folderze multimediów.

W celu obejrzenie zdjęć w przeglądarce obrazów, dwukrotnie kliknij plik obrazów w okienku **Thumbnails/Details** (Miniatury / Informacje szczegółowe).

### **Nagrywanie filmów wideo**

- 1. Kliknij kolejno **Menu Start** → **Programy** → **Creative** → **Creative WebCam** → **Creative WebCam Center**.
- 2. W oknie **Creative WebCam Center** kliknij kartę **Capture**.
- 3. Kliknij okienko **Video** Resolution (Rozdzielczość filmu) i wybierz żądaną rozdzielczość.
- 4. Aby rozpocząć lub zakończyć nagrywanie, kliknij przycisk **Record** (Nagrywaj). Filmy zostają zapisane jako pliki w domyślnym folderze multimediów po zatrzymaniu nagrywania

W celu obejrzenia filmów w odtwarzaczu filmów dwukrotnie kliknij plik filmu w okienku **Thumbnails/Details** (Miniatury / Szczegóły).

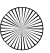

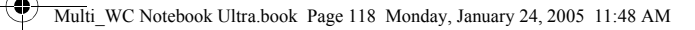

### **Aktywacja funkcji Face Tracking**

Dzięki funkcji Face Tracking kamera automatycznie powiększa twarz użytkownika w trakcie pracy z różnymi aplikacjami, takimi jak komunikatory, lub w trakcie nagrywania filmów.

Funkcję Face Tracking można aktywować w narzędziu Face Tracking Utility. Narzędzie Face Tracking Utility można uruchomić, wykonując jedną z następujących czynności:

- W centrum WebCam Center kliknąć **Narzędzia (Tools)** → **Face Tracking Utility**.
- Kliknąć prawym przyciskiem myszy ikonę **Creative Cam Detector** na pasku zadań, a następnie kliknąć opcję **Face Tracking Utility**.
- Kliknąć kolejno **Menu Start** → **Programy lub Wszystkie programy** → **Creative** → **Creative WebCam Center** → **Face Tracking Utility**.

Więcej informacji można znaleźć w dokumencie User's Guide (Podręcznik użytkownika) na płycie instalacyjnej (Installation CD).

Przejdź do folderu **d:\manual\<język>\manual.chm** (literę **d:\** należy zastąpić literą napędu CD-ROM/DVD-ROM, a zmienną **<język>** językiem dokumentu).

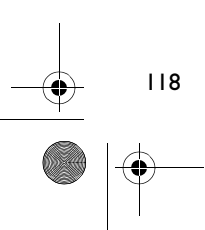

# **Więcej informacji**

#### **Baza wiedzy Creative Knowledgebase**

Dzięki informacjom zawartym w dostępnej całą dobę bazie wiedzy Knowledge Base firmy Creative można samodzielnie rozwiązywać problemy techniczne. Można tam także znaleźć odpowiedzi na różne pytania. Przejdź na stronę **www.creative.com** i wybierz region, w którym mieszkasz.

## **Zarejestruj swój produkt!**

Po zarejestrowaniu produktu podczas instalacji lub pod adresem **www.creative.com/register** można korzystać z wielu udogodnień. Dostępne udogodnienia:

- pomoc techniczna oraz pomoc dla produktów świadczona przez firmę Creative,
- aktualne informacje dotyczące promocji i imprez.

Należy pamiętać, że prawa gwarancyjne w żaden sposób nie są zależne od rejestracji produktu.

### **Pomoc techniczna oraz gwarancja**

Na płycie instalacyjnej znajduje się pomoc techniczna, gwarancja i wiele innych informacji.

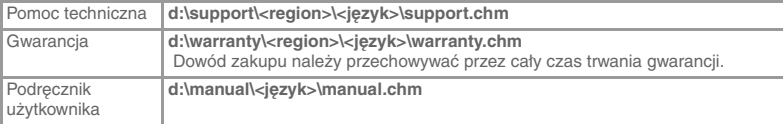

(literę **d:\** należy zastąpić literą napędu CD-ROM/DVD-ROM, zmienną **<region>** nazwą regionu zamieszkania użytkownika, a zmienną **< język >** nazwą języka dokumentu)

Copyright © 2005 Creative Technology Ltd. Wszelkie prawa zastrzeżone. Logo Creative jest zastrzeżonym znakiem towarowym firmy Creative Technology Ltd. w Stanów Zjednoczonych i / lub innych krajach. Microsoft i Windows są zastrzeżonymi znakami towarowymi firmy Microsoft Corporation. Wszystkie inne produkty są znakami towarowymi lub zastrzeżonymi znakami towarowymi ich odpowiednich właścicieli i za takie są uważane. Wszelkie wymienione parametry techniczne mogą ulec zmianie bez powiadomienia. Rzeczywista zawartość może nieznacznie różnić się od przedstawionej na rysunkach.

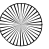

#### **Русский**

€

# **Камера Creative WebCam**

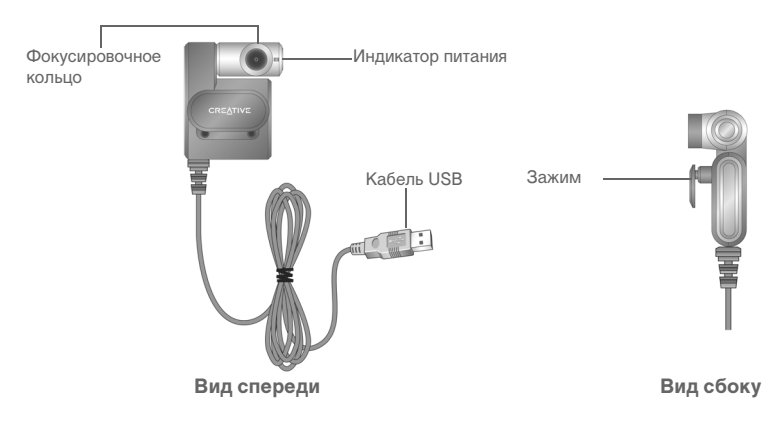

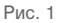

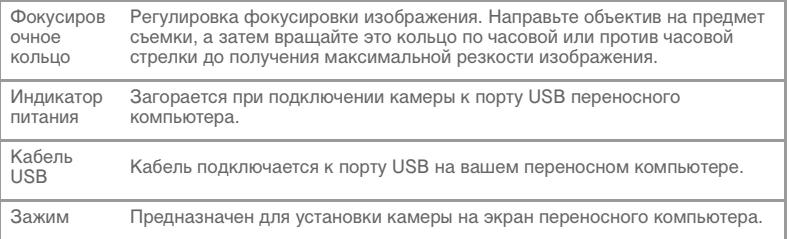

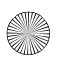

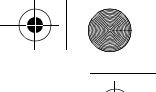

121

# **Подготовка к работе**

## *1* **Установка камеры**

Перед началом работы с камерой необходимо установить соответствующие драйверы и приложения.

#### **Не подключайте камеру к компьютеру до установки драйверов.**

Если вы случайно начали установку с подключенной камерой и на экране появилось окно **Установка нового оборудования** или окно **Обнаружено новое устройство**, нажмите кнопку **Отмена**.

- 1. Вставьте установочный компакт-диск в дисковод для компакт-дисков. Компакт-диск должен запуститься автоматически. Если этого не происходит, выполните следующие действия:
	- Запустите «Проводник».
	- ii. На левой панели щелкните значок **Мой компьютер**.
	- Правой кнопкой мыши щелкните значок дисковода для компакт- или DVD-дисков и затем выберите **Автозапуск**.
- 2. Выберите свой регион, затем нажмите **Далее**.
- 3. Выберите соответствующий язык и нажмите **Далее**.
- 4. Выберите пункты установки драйверов и приложений и нажмите **Установить**.
- 5. При появлении окна с соответствующим предложением подключите USB-кабель камеры к свободному USB-порту компьютера (см. "Подключение камеры" на странице 124). Система Windows автоматически обнаружит устройство.

6. Для завершения установки выполните указанные ниже действия, соответствующие вашей операционной системе:

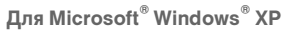

- i. При появлении диалогового окна **Обнаружено новое устройство** выберите **Автоматическая установка (рекомендуется)** и нажмите кнопку **Далее**.
- ii. Следуйте инструкциям на экране для завершения установки. После установки драйверов система может предложить вам перезагрузить компьютер. Выберите **Нет**, если еще не все драйверы и приложения были установлены.

iii. Выполните перезагрузку компьютера после установки всех приложений. Для проверки установки см. "Проверка установки" на странице 125.

#### **В Windows 2000**

- i. Когда появится диалоговое окно **Цифровая подпись не найдена** с сообщением, что обнаружена камера Creative WebCam Notebook Ultra, нажмите кнопку **Да**.
- ii. Следуйте инструкциям на экране для завершения установки. После установки драйверов система может предложить вам перезагрузить компьютер. Выберите **Нет**, если еще не все драйверы и приложения были установлены.

iii. Выполните перезагрузку компьютера после установки всех приложений. Для проверки установки, см. "Проверка установки" на странице 125.

#### **Для Windows Me и Windows 98 SE**

- i. При появлении запроса на установку компакт-диска Windows 98 SE или Windows Me замените установочный компакт-диск Creative WebCam Notebook Ultra на соответствующий компакт-диск.
- ii. В диалоговом окне **Вставка диска** нажмите кнопку **ОК**.
- iii. Затем следуйте появляющимся на экране инструкциям.
- iv. Нажмите кнопку **Готово**. После установки драйверов система может предложить вам перезагрузить компьютер. Выберите **Нет**, если еще не все драйверы и приложения были установлены.

v. Выполните перезагрузку компьютера после установки всех приложений. Для проверки установки см. "Проверка установки" на странице 125.

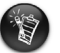

**Только для пользователей компьютеров, оборудованных портом USB 2.0**  Программа установки Creative Installation автоматически проверяет наличие программных компонентов, необходимых для оптимальной работы USB 2.0, и предупреждает, если такие компоненты не установлены. При получении предупреждения выполните одно из следующих действий, чтобы обеспечить максимальную эффективность работы камеры с портом USB 2.0:

- Установите драйвер USB 2.0, предлагаемый производителем вашего оборудования
- Загрузите и установите последний пакет обновления (Service Pack), соответствующий вашей операционной системе Windows. Пакет обновления можно загрузить с веб-узла технической поддержки Microsoft или установить с помощью Windows Update.

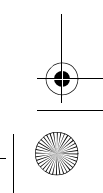

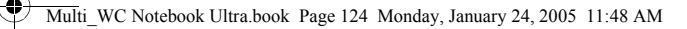

### *22* **Подключение камеры**

- 1. Не подключайте камеру к компьютеру до установки драйверов. Для установки драйверов см. "Установка камеры" на странице 121.
- 2. После установки драйверов подключите камеру согласно рисунку. Закрепите камеру на верхней части экрана переносного компьютера с помощью зажима.

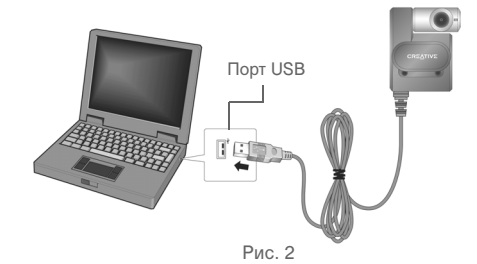

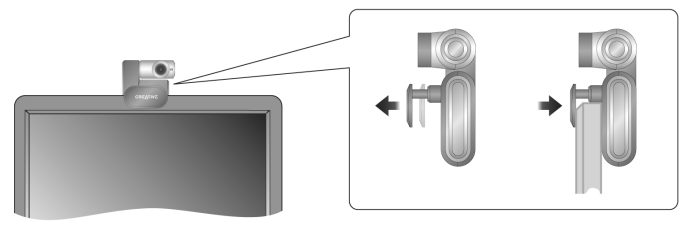

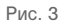

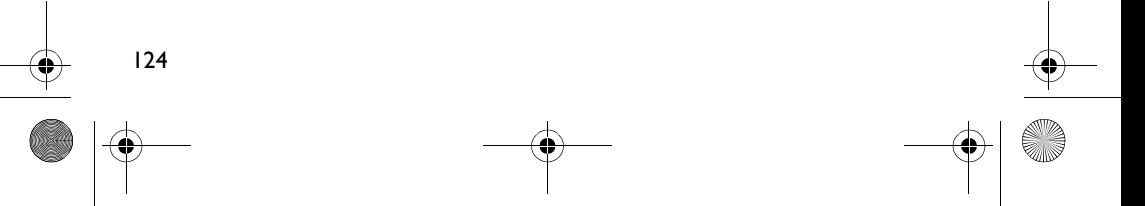

- Камеру можно подключать к включенному компьютеру.
- Камеру можно подключать к концентратору USB или устройству с
- Подключите гарнитуру к разъемам для микрофона и наушников, расположенным на компьютере. Информация о разъемах для микрофона и наушников приведена в документации вашего компьютера или звуковой платы.

# *33* **Проверка установки**

- 1. Щелкните правой кнопкой мыши значок **Мой компьютер**, расположенный на рабочем столе или в меню «Пуск».
- 2. Выберите из появившегося меню команду **Свойства**.

Только для Windows XP и Windows 2000:

В диалоговом окне **Свойства системы** выберите вкладку **Оборудование**. Щелкните кнопку **Диспетчер устройств**.

Для Windows Me и Windows 98 SE:

В диалоговом окне **Свойства системы** выберите вкладку **Диспетчер устройств**.

3. Нажмите значок (+) рядом со значком **Устройства обработки изображений**. Появится запись «Creative WebCam Notebook Ultra».

125

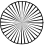

# *4* **Работа <sup>с</sup> камерой Creative WebCam**

#### **Фотосъемка**

- 1. Выберите пункт меню **Пуск** → **Программы** → **Creative** → **Creative WebCam** → **Creative WebCam Center**.
- 2. В окне **Creative WebCam Center** перейдите на вкладку **Capture** (Захват изображения).
- 3. Щелкните поле **Photo** Resolution (Разрешение фотоснимка) и выберите нужное разрешение.
- 4. Нажмите кнопку **Snap photo** (Фотосъемка), чтобы сделать фотоснимок. Снимки сохраняются в файлах в установленной по умолчанию мультимедийной папке.

Чтобы просмотреть фотографии в программе просмотра двойным щелчком в области **Thumbnails/Details** (Миниатюры/Подробно) откройте файл.

### **Запись видео**

- 1. Выберите пункт меню **Пуск** → **Программы** → **Creative** → **Creative WebCam** → **Creative WebCam Center**.
- 2. В окне **Creative WebCam Center** перейдите на вкладку **Capture** (Захват изображения).
- 3. Щелкните поле **Video** Resolution (Разрешение видео) и выберите нужное разрешение.
- 4. Для начала или остановки записи видео нажмите кнопку **Record video** (Запись видео). Видеоролики сохраняются в виде файлов в мультимедийной папке после остановки записи.

Чтобы просмотреть видеоролики в программе просмотра видео, двойным щелчком в области **Thumbnails/Details** (Миниатюры/Подробно) откройте файл.

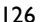

### **Функция Face Tracking**

С функцией Face Tracking камера автоматически дает лицо крупным планом во время обмена мгновенными видеосообщениями или записи видео.

Функцию Face Tracking можно включить в приложении Face Tracking. Запустить приложение можно следующим образом:

- В окне WebCam Center нажмите **Tools** → **Face Tracking Utility**.
- Правой кнопкой мыши нажмите значок **Creative Cam Detector** в системной области панели задач и выберите **Face Tracking Utility**.
- Выберите пункт меню **Пуск** → **Программы или Все программы** → **Creative** → **Creative WebCam Center** → **Face Tracking Utility**.

Более подробные сведения приведены в Руководстве пользователя, находящемся на установочном компакт-диске.

Выберите **d:\manual\<language>\manual.chm** (замените **d:\** на букву, используемую для обозначения дисковода для компакт- или DVD-дисков, и **<language>** — на язык, на котором документ написан)

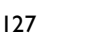

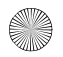

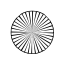

## **Дополнительная информация**

#### **Creative Knowledge Base**

Для самостоятельного решения технических вопросов и проблем можно обратиться в доступную круглосуточно Базу знаний Creative . Перейдите на узел **http://www.creative.com** и выберите свой регион.

### **Зарегистрируйте свой продукт!**

Воспользуйтесь преимуществами, которые появятся у вас при регистрации продукта во время установки или на веб-странице по адресу: **www.creative.com/register**. Преимущества:

- Обслуживание и поддержка продукта компанией Creative
- Последняя информация о новейших продуктах и событиях компании.

Обратите внимание, что действие гарантийных обязательств не зависит от наличия или отсутствия регистрации продукта.

#### **Техническая поддержка клиентов и гарантийные обязательства**

Сведения по обслуживанию клиентов, гарантийным обязательствам и другая информация содержатся на установочном компакт-диске.

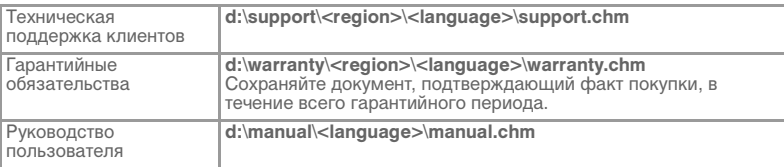

(замените **d:\** на букву, используемую на вашем компьютере для обозначения дисковода компакт- или DVD-дисков, **<region>** — на регион, в котором вы находитесь и **<language>** — на язык, на котором документ написан)

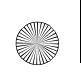

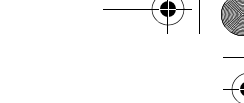

© Creative Technology Ltd., 2005. Все права защищены. Логотип Creative является зарегистрированным товарным знаком Creative Technology Ltd. в США и/или других странах. Microsoft и Windows являются зарегистрированными товарными знаками корпорации Майкрософт. Все другие продукты являются товарными знаками или зарегистрированными товарными знаками их владельцев и в данном документе рассматриваются в качестве таковых. Все технические характеристики могут быть изменены без предварительного уведомления. Фактический внешний вид поставки может незначительно отличаться от того, что изображено на рисунках.